# AppWebLabInf

# Manual do Usuário – Perfil Professor

Versão 1.0

## **SUMÁRIO**

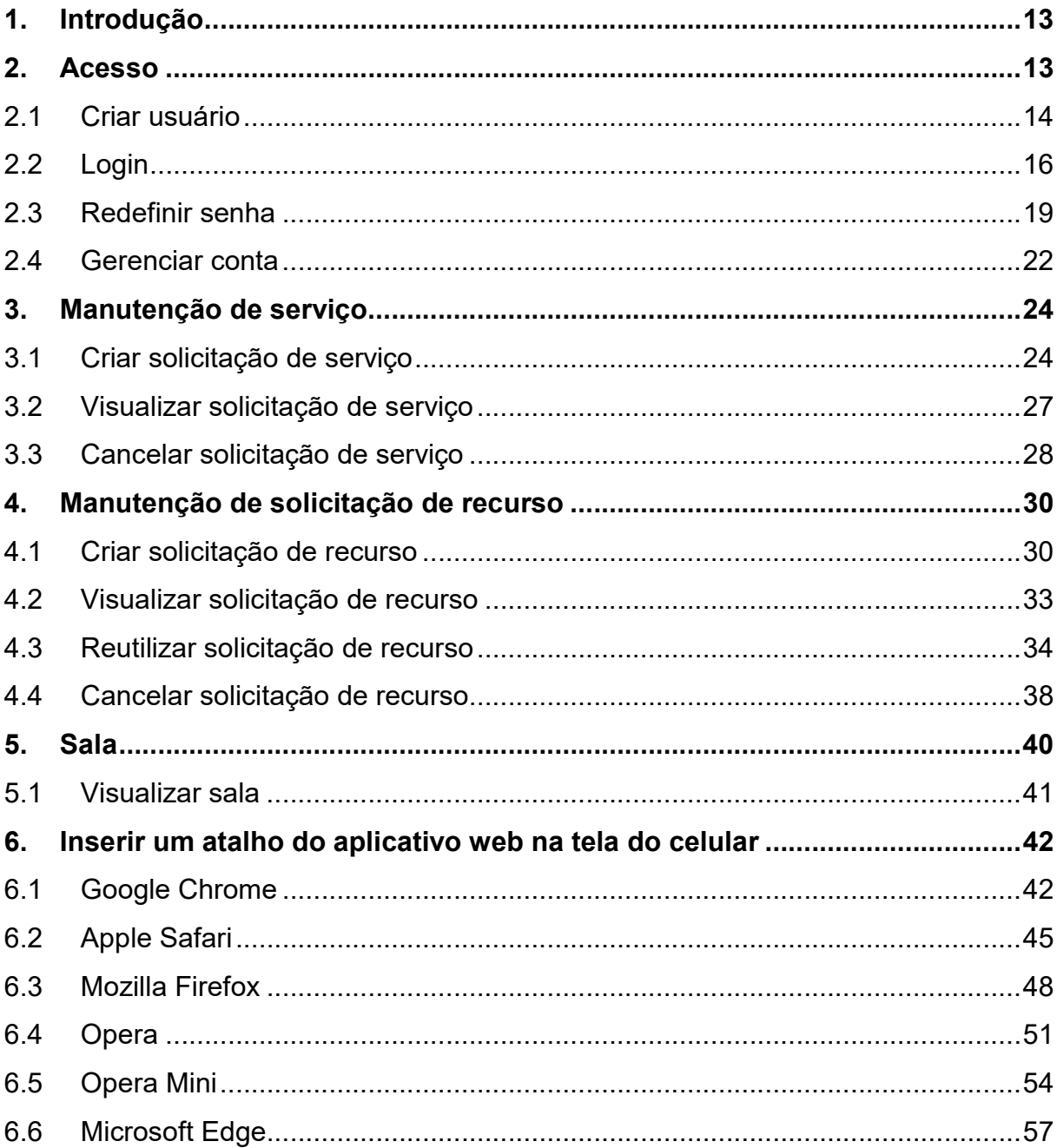

1. Introdução

O Sistema WebAppLabInf foi concebido para auxiliar no processo de solicitação de serviço e solicitação de recursos no laboratório de informática Prof. Paulo de Tarso.

O produto é uma aplicação web desenvolvido em linguagem C# com banco de dados SQL Server. E está disponível no seguinte endereço: http://labinf.azurewebsites.net/.

2. Acesso

Para acessar o sistema é necessário abrir a página do site, digite o seguinte endereço no navegador: http://labinf.azurewebsites.net/. Os próximos passos explicarão como entrar no site.

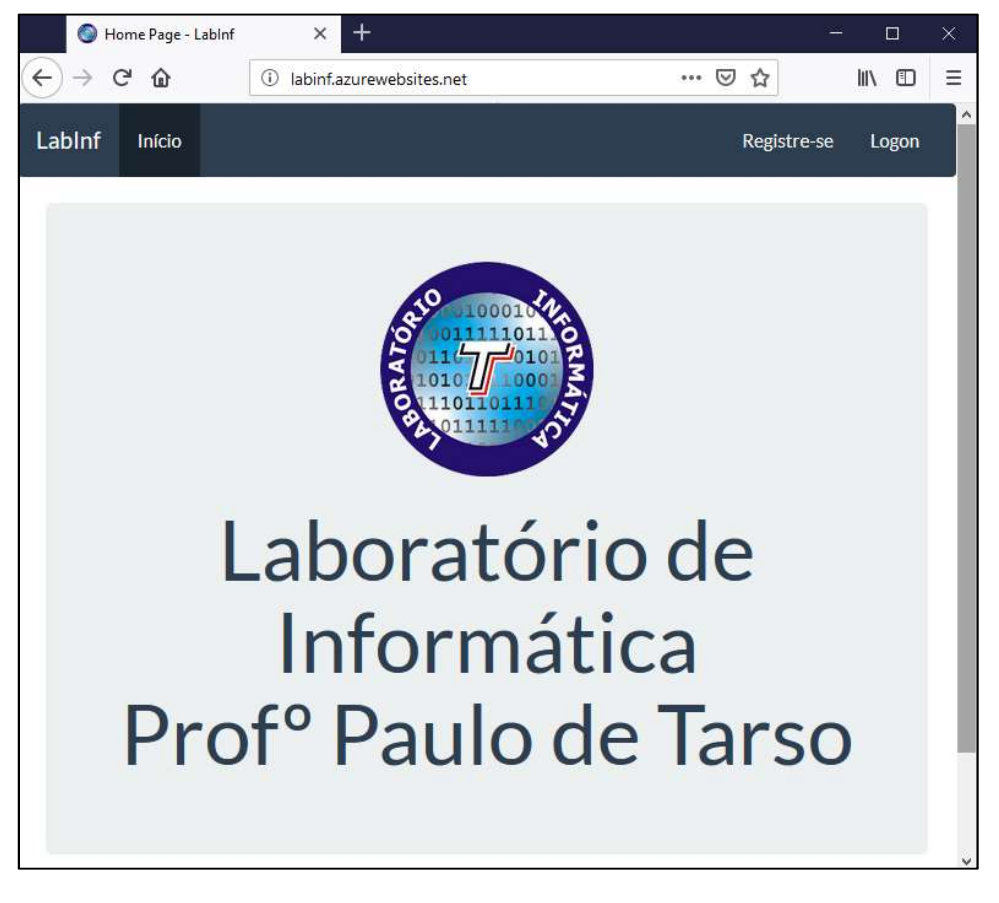

Figura 1. Tela Inicial. Fonte: Print de tela Windows 10.

#### 2.1 Criar usuário

Para criar um usuário é só acessar a tela principal do site e selecionar a opção registre-se no menu superior.

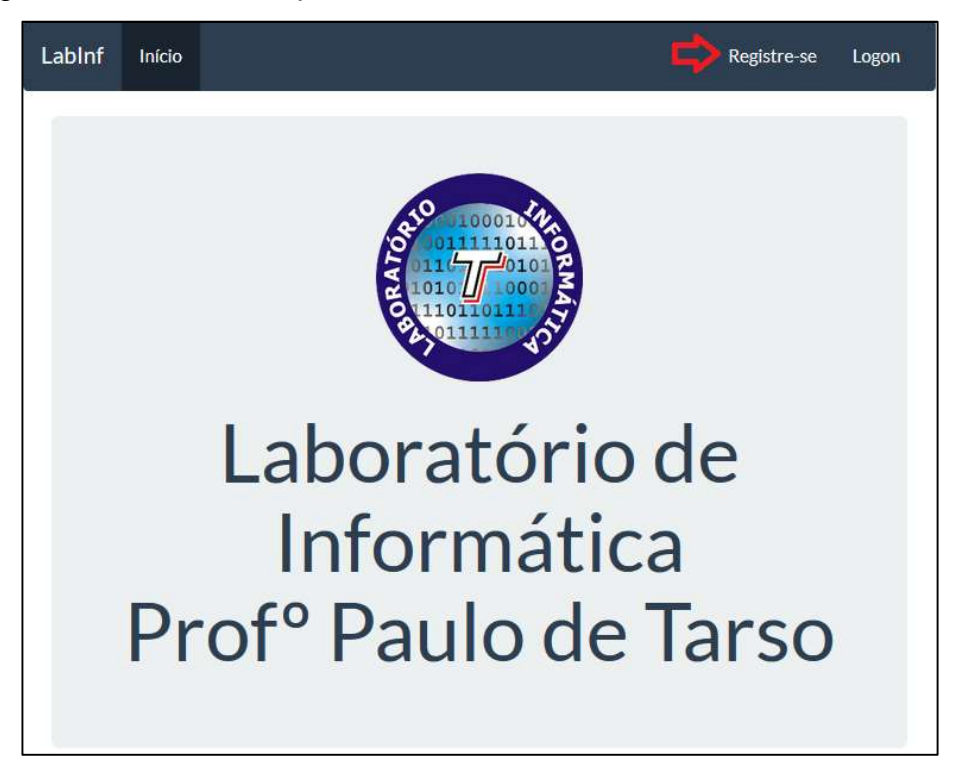

Figura 2. Tela Inicial. Fonte: Print de tela Windows 10.

Uma tela será apresentada, nela será possível inserir os dados da nova conta.

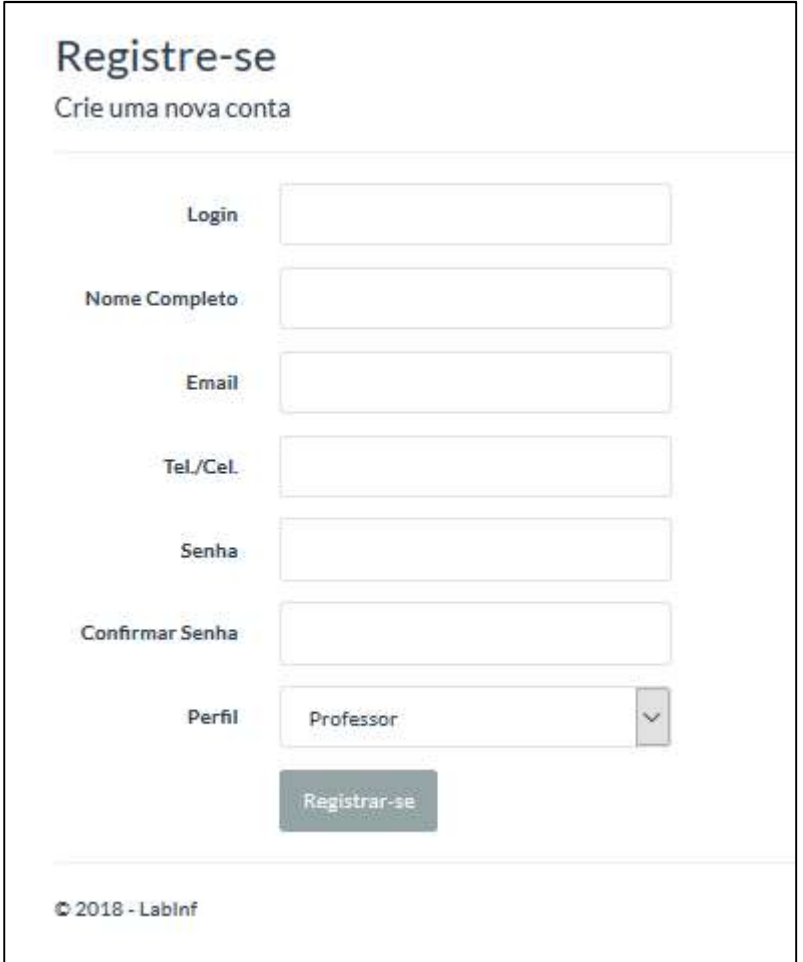

Figura 3. Tela de criar conta. Fonte: Print de tela Windows 10.

As seguintes regras devem ser consideradas no momento do cadastro:

- O e-mail utilizado no cadastro não pode pertencer a outro usuário;
- O e-mail deve possuir formato válido como no exemplo: email@exemplo.com.
- A senha deverá ter no mínimo 6 caracteres.
- E o campo "confirmar senha" deve estar preenchido de forma idêntica a senha.
- O nome e login são campos obrigatórios e o campo tel./cel. é opcional.

Quando a conta é criada pela opção registre-se, por padrão a conta é criada com o perfil de professor e bloqueada. Para desbloquear a conta é necessário entrar em contato com o administrador.

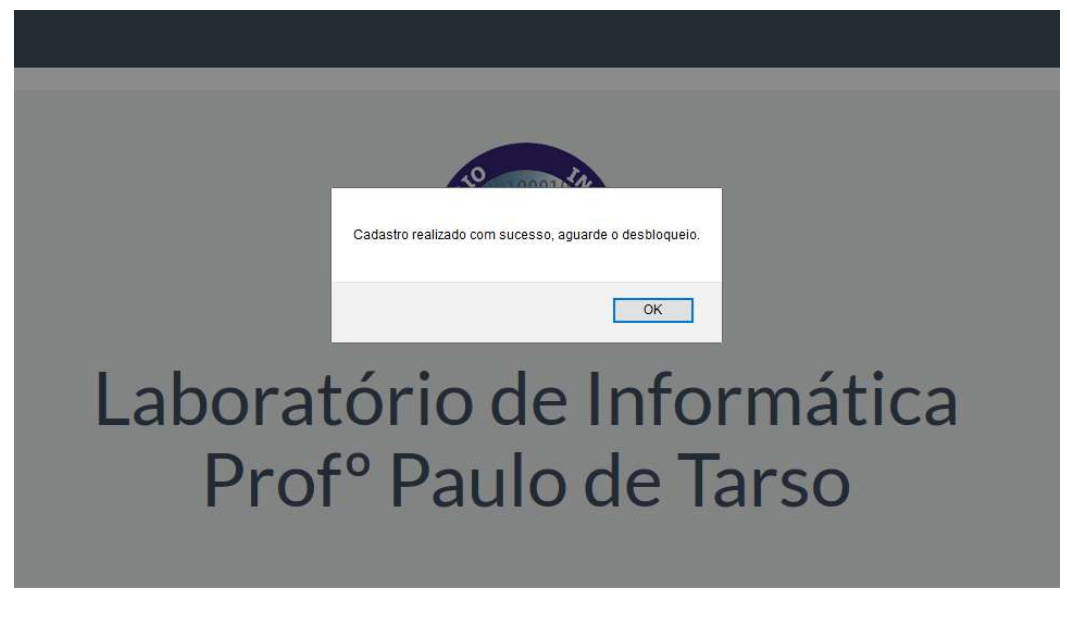

Figura 4. Informativo da criação do usuário bloqueado. Fonte: Print de tela Windows 10.

Se o usuário tentar se autenticar antes do desbloqueio, a seguinte mensagem será apresentada na tela:

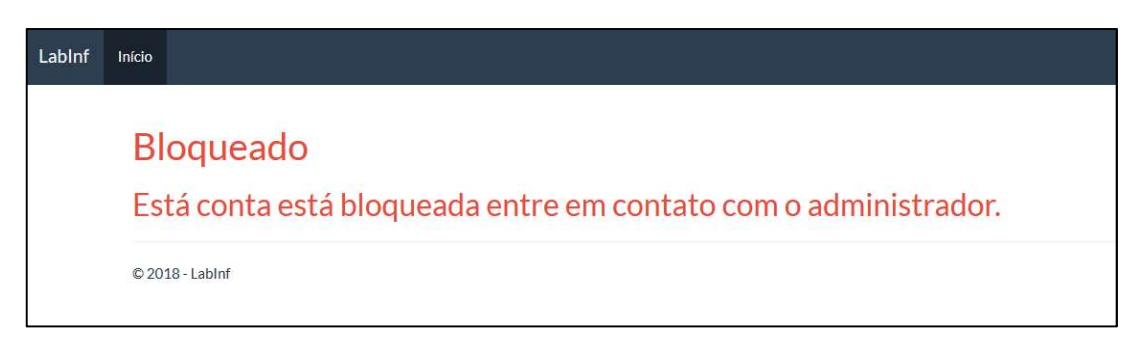

Figura 5. Mensagem de usuário bloqueado. Fonte: Print de tela Windows 10.

#### 2.2 Login

Para realizar o login selecione a opção Logon no menu superior.

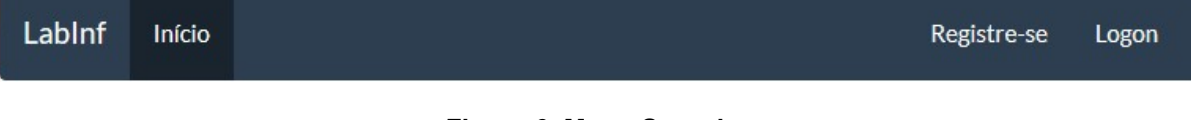

Figura 6. Menu Superior.

Fonte: Print de tela Windows 10.

Será exibida a tela que solicitará o login e a senha de acesso ao sistema.

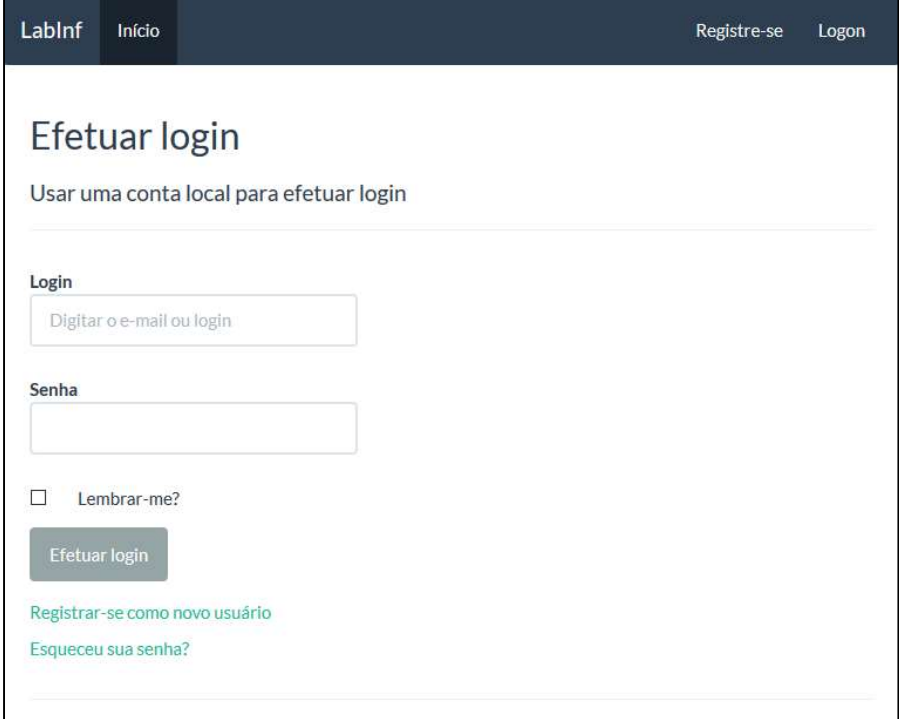

#### Figura 7. Tela de Login. Fonte: Print de tela Windows 10.

Basta inserir o login e a senha de acesso, selecionar a opção efetuar login e clicar uma vez com o mouse. Se o login for realizado com sucesso, novas opções serão disponibilizadas no menu superior.

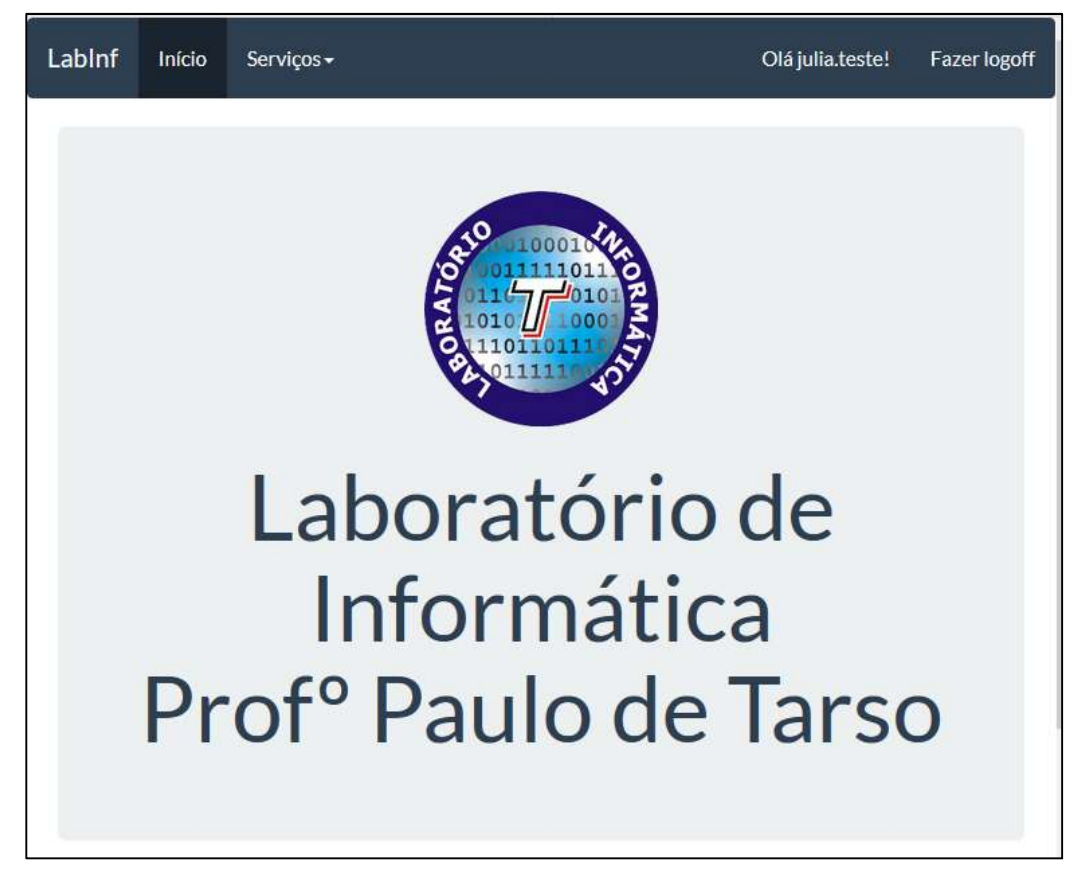

Figura 8. Usuário Autenticado. Fonte: Print de tela Windows 10.

Se alguns dos dados informados estiverem incorretos, será exibido um alerta, informando sobre esse evento.

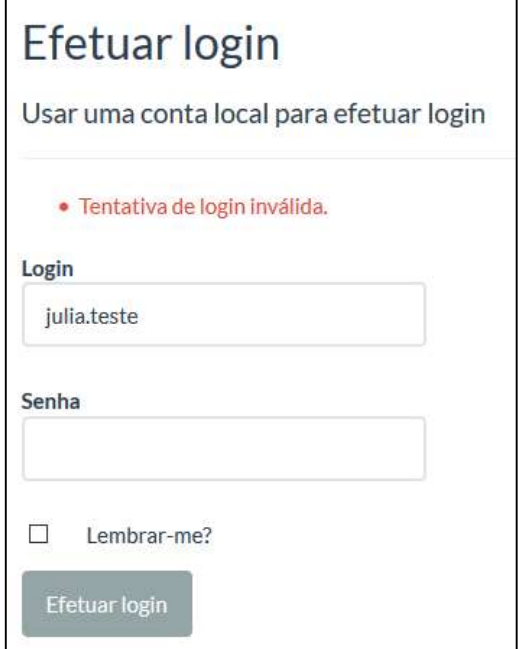

Figura 9. Mensagem de Alerta.

#### 2.3 Redefinir senha

Para redefinir a senha selecione a opção Logon - > "Esqueceu sua Senha?".

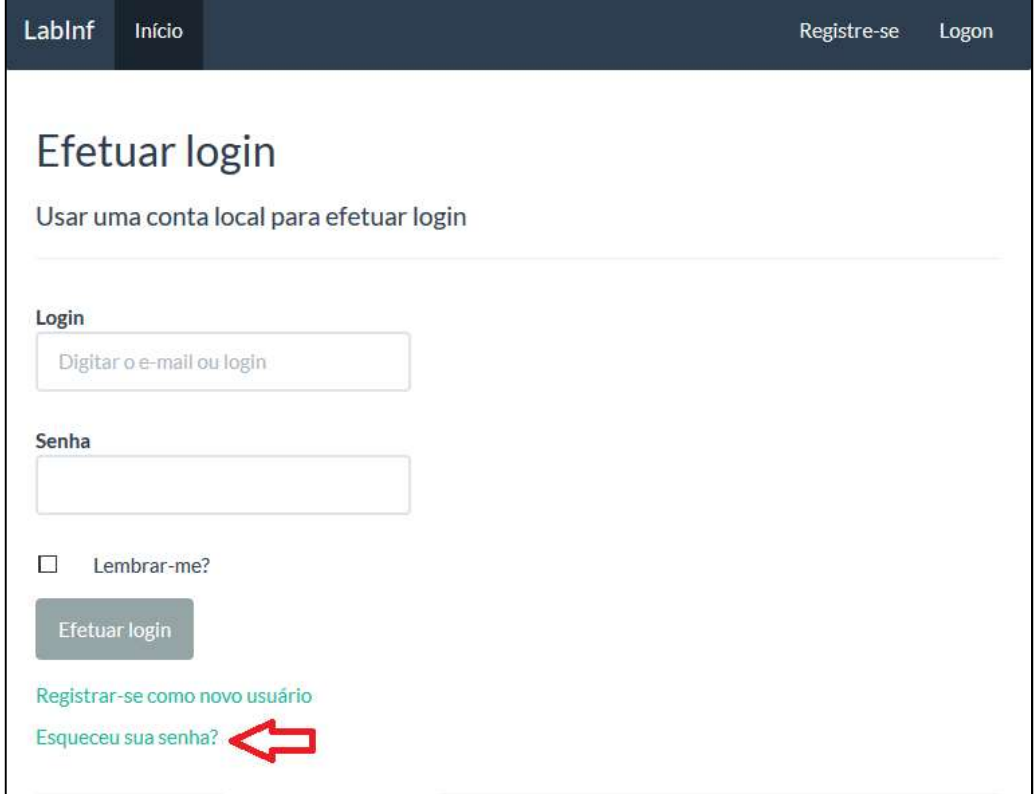

#### Figura 10. Tela de Login - Alterar Senha. Fonte: Print de tela Windows 10.

Será exibida a tela que solicitará o e-mail cadastrado, insira os dados e selecione a opção enviar link por e-mail.

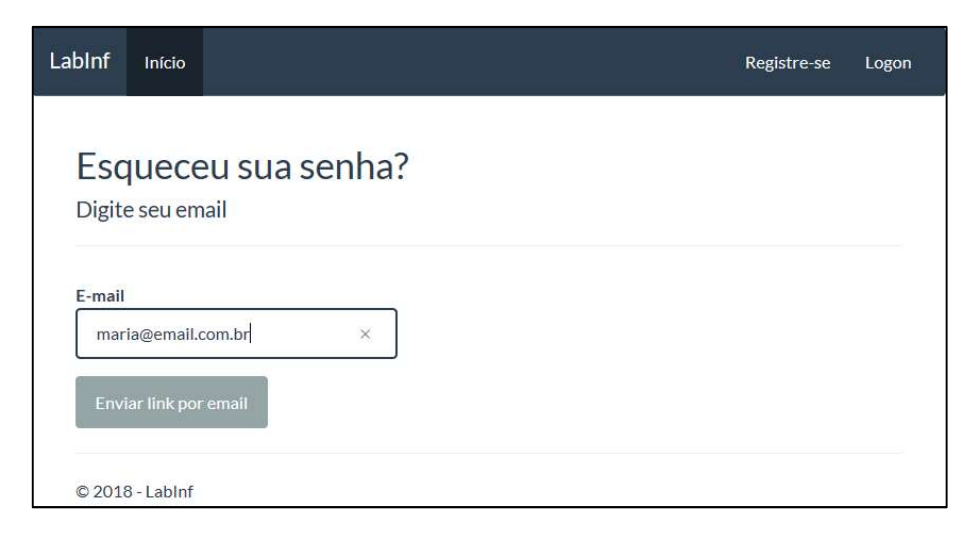

Figura 11. Tela de Recuperar Senha. Fonte: Print de tela Windows 10.

Uma mensagem será apresentada na tela e um e-mail com o link para redefinir a senha será encaminhado para o e-mail digitado:

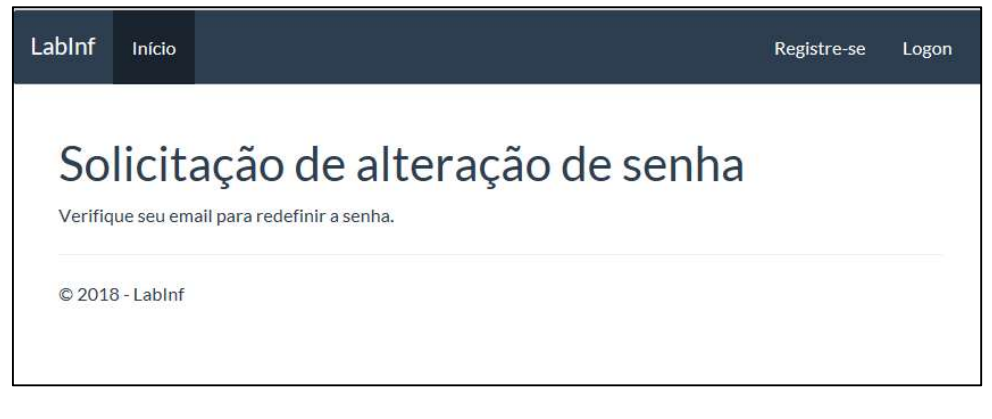

Figura 12. Mensagem para verificar e-mail. Fonte: Print de tela Windows 10.

Acesse sua caixa de e-mail e abra o link da mensagem.

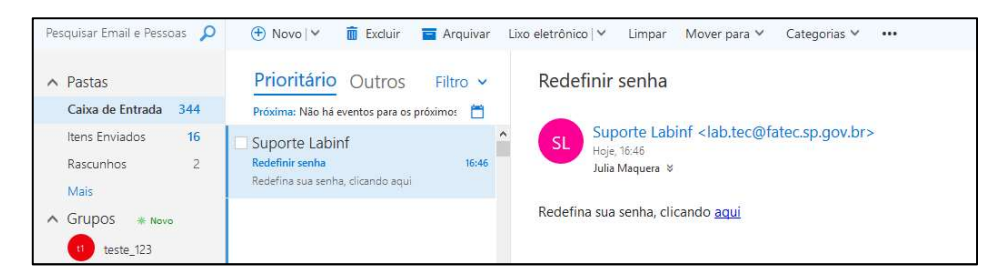

Figura 13. E-mail com link para recuperar a senha. Fonte: Print de tela Windows 10.

Uma nova janela será aberta para redefiniçao de senha, insira os dados e depois basta clicar em redefinir.

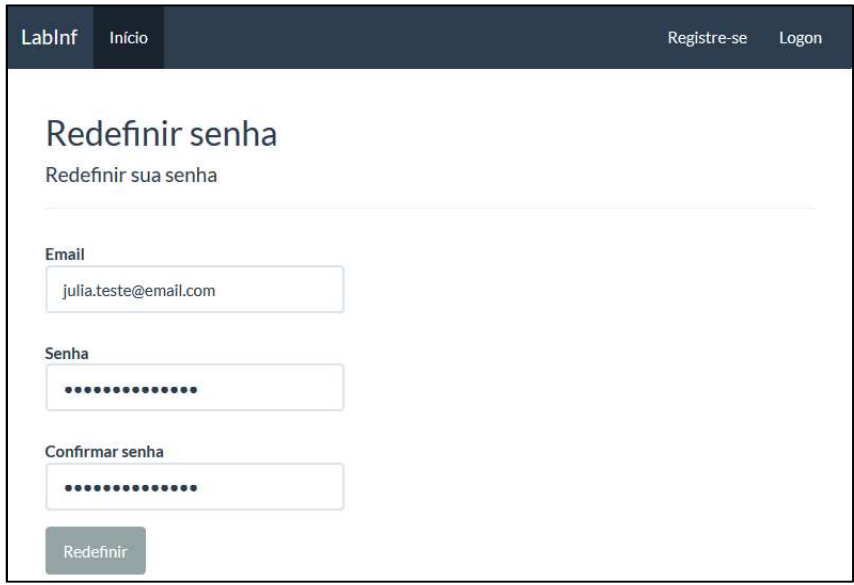

#### Figura 14. Tela de Redefinição de Senha. Fonte: Print de tela Windows 10.

Uma mensagem será apresentada com um link que direciona para tela de login.

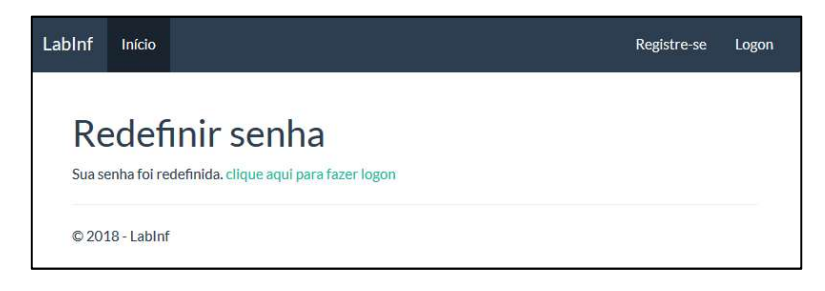

Figura 15. Mensagem de sucesso de redefinição da senha. Fonte: Print de tela Windows 10.

Na tela de login insira a nova senha para acessar o sistema.

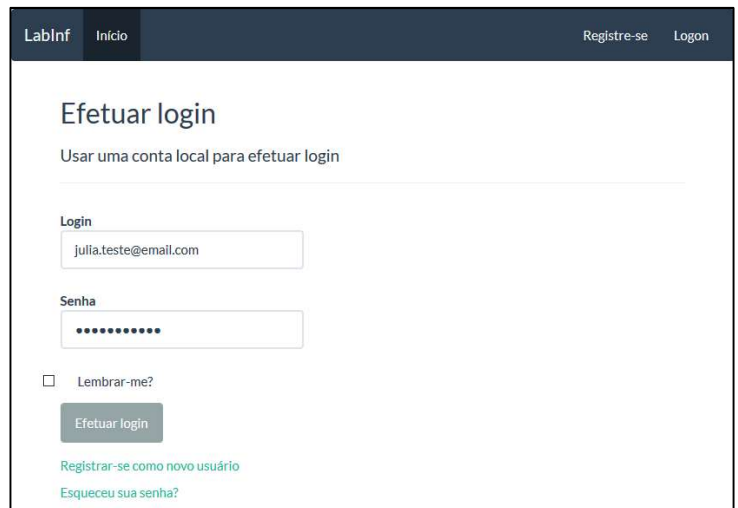

Figura 16. Tela de Login. Fonte: Print de tela Windows 10.

#### 2.4 Gerenciar conta

 Para alterar algum registro da conta o usuário tem que clicar no seu login que fica no menu superior.

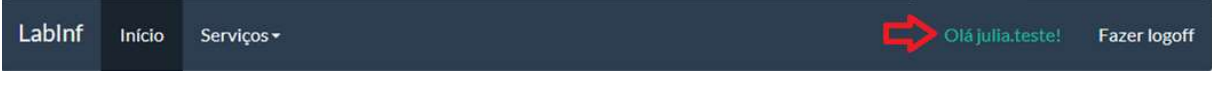

Figura 17. Menu Superior.

Fonte: Print de tela Windows 10.

Uma tela será apresentada com os dados da conta.

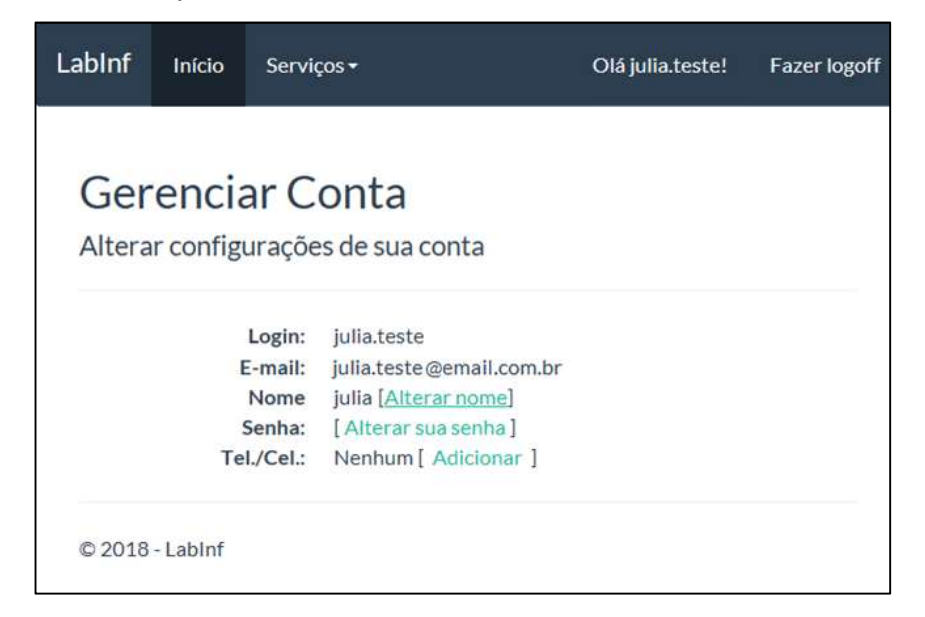

Figura 18. Tela Gerenciar de Conta.

Fonte: Print de tela Windows 10.

O usuário poderá alterar os seguintes campos:

- Nome
- Senha
- $\bullet$  Tel /Cel.

Para alterar clique sobre o link ao lado do campo e uma nova tela será apresentada.

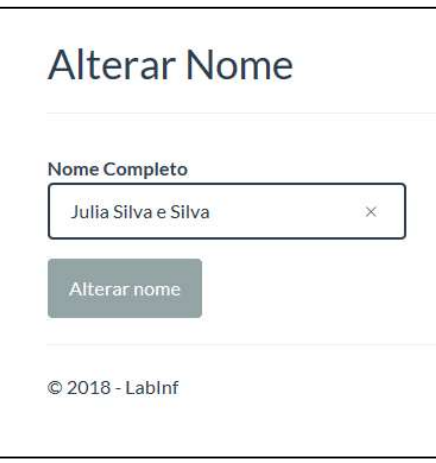

Figura 19. Tela de Alterar Nome. Fonte: Print de tela Windows 10.

Insira os dados e clique no botão alterar nome. O sistema irá salvar os dados e voltar para a tela inicial de gerenciar conta.

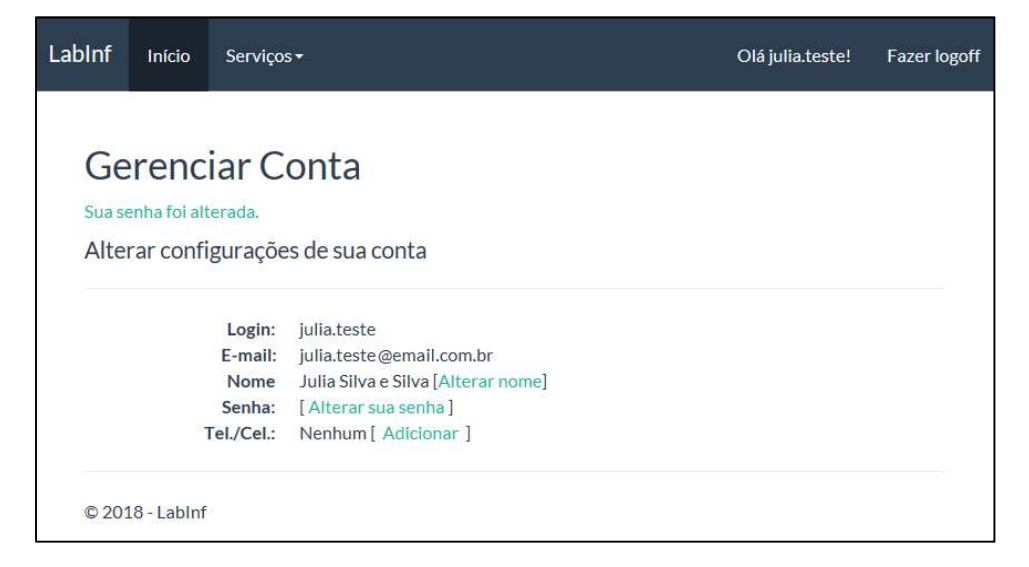

Figura 20. Tela De Gerenciar Conta- Mensagem de alteração.

Fonte: Print de tela Windows 10.

3. Manutenção de serviço

Para acessar as funcionalidades que serão apresentadas nesse tópico é necessário que o usuário tenha se autenticado no sistema.

3.1 Criar solicitação de serviço

Para criar uma solicitação de serviço selecione no menu superior: serviços > manutenção de serviço. E depois clique no botão "novo serviço":

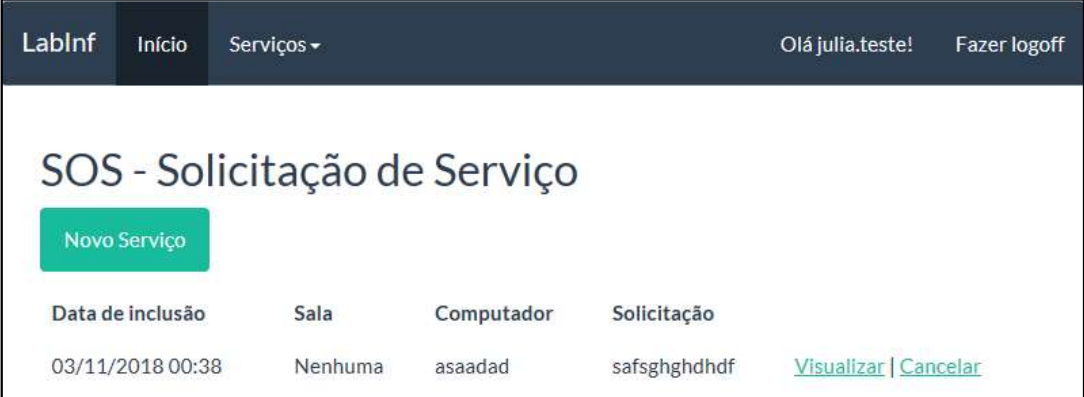

#### Figura 21. Lista de solicitação de serviço. Fonte: Print de tela Windows 10.

Uma tela será apresentada, nela será possível inserir os dados da solicitação de serviço.

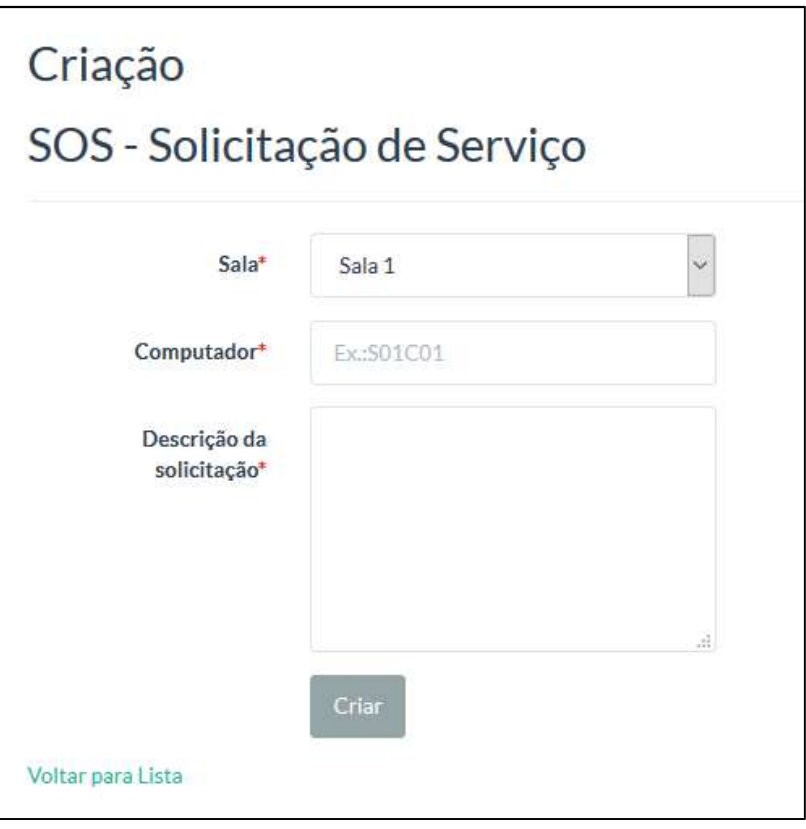

Figura 22. Criar solicitação de serviço. Fonte: Print de tela Windows 10.

É obrigatório o preenchimento de todos os campos. Após inserir os dados, clique no botão "criar", para que os dados sejam armazenados no banco de dados.

A solicitação inicia com o status pendente e fica disponível na lista de solicitação de serviço para ser acessada posteriormente.

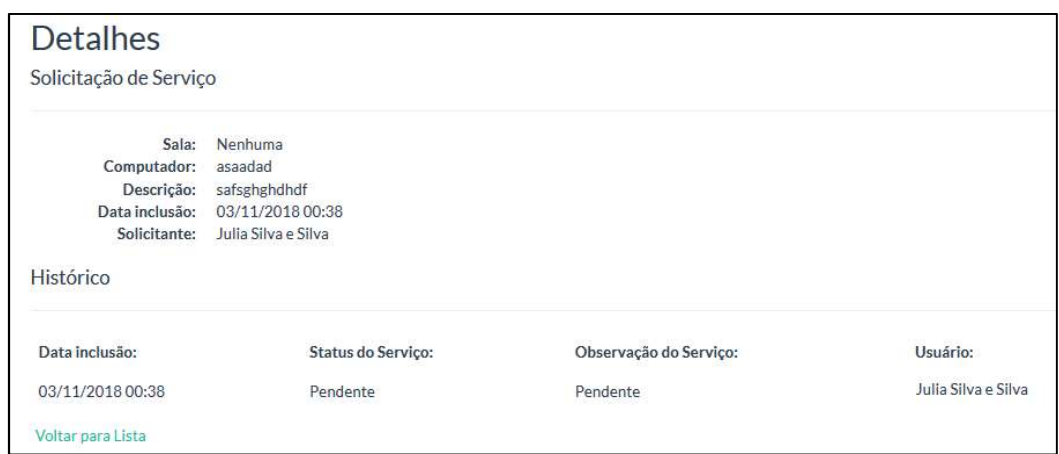

Figura 23. Detalhes da solicitação de serviço. Fonte: Print de tela Windows 10.

Um e-mail é encaminhado para o solicitante com os dados da solicitação de serviço, e uma cópia pode ser enviada para um e-mail configurado nos parâmetros.

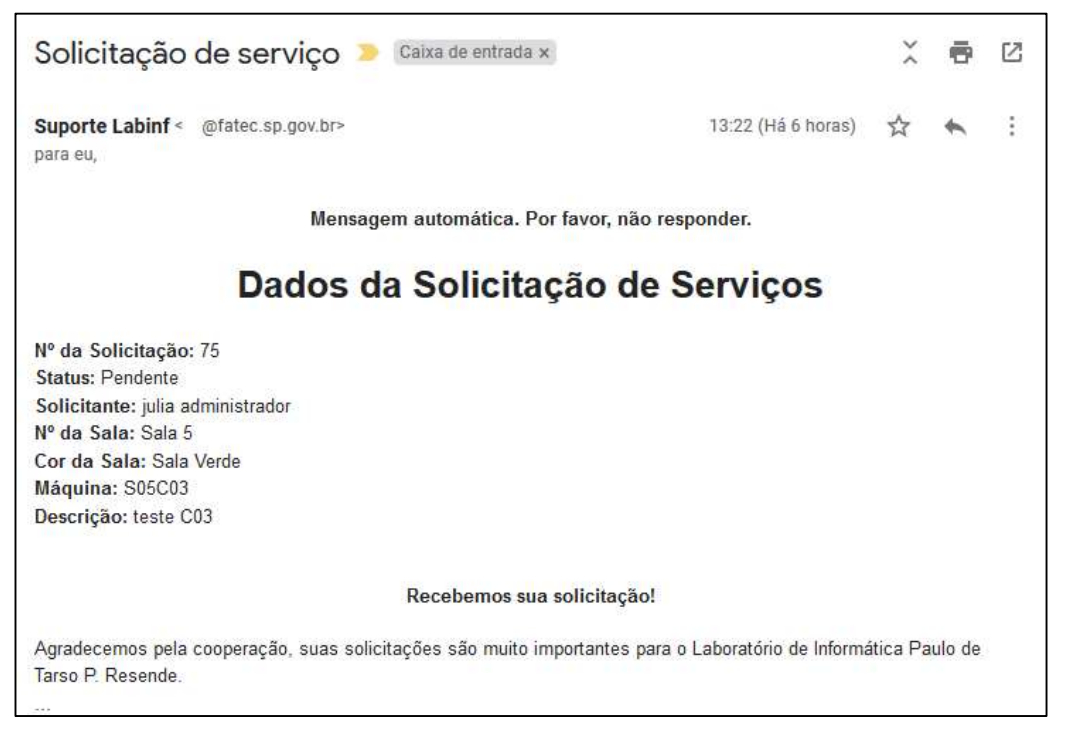

#### Figura 24. E-mail da solicitação de serviço.

#### Fonte: Print de tela Windows 10.

Se os dados de um dos campos forem inseridos de forma invalida, uma mensagem de alerta será exibida na tela.

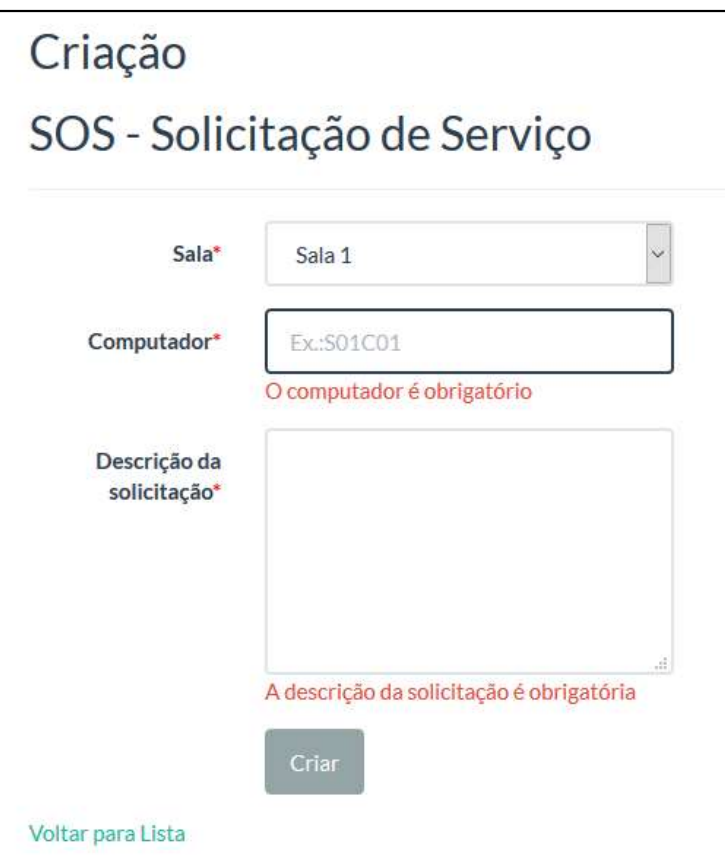

Figura 25. Mensagem de alerta. Fonte: Print de tela Windows 10.

3.2 Visualizar solicitação de serviço

Para visualizar os detalhes da solicitação de serviço selecione no menu superior: serviços > manutenção de serviço. E depois clique no link "visualizar" na linha do registro que deseja abrir.

Lembrando que ficará disponível somente as solicitações pertencentes ao usuário logado.

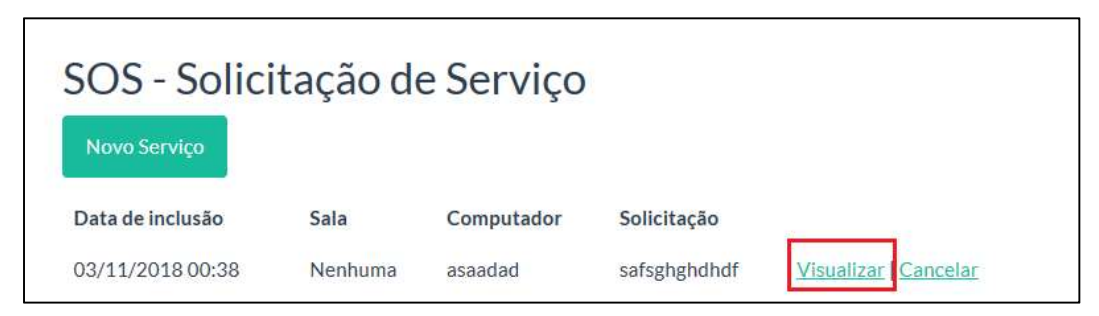

Figura 26. Lista de solicitação de serviço - link visualizar. Fonte: Print de tela Windows 10.

Uma tela será apresentada, nela será possível visualizar os dados da solicitação.

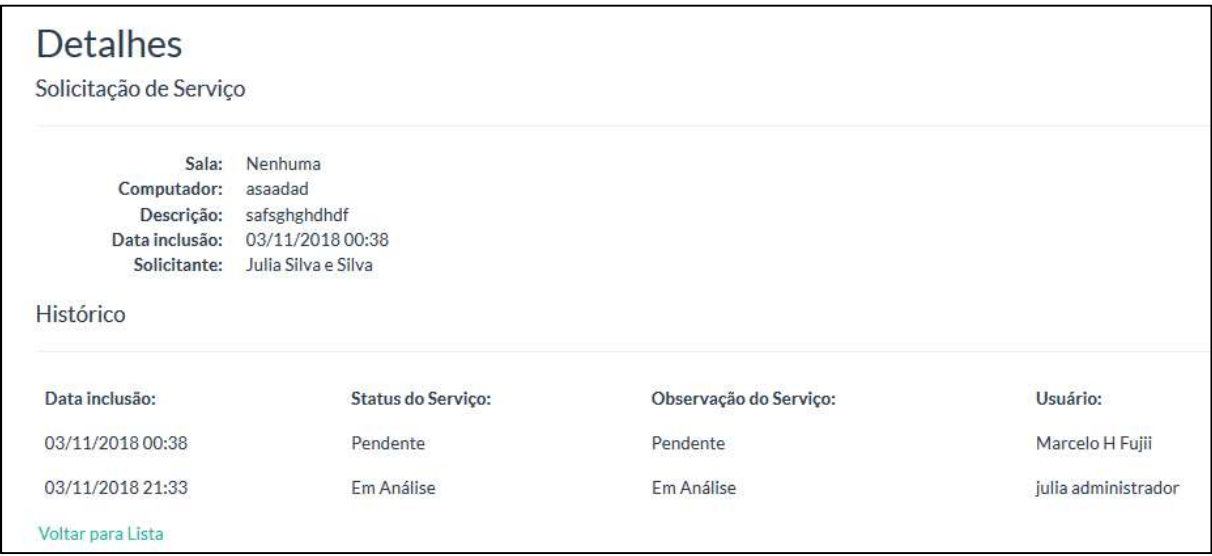

### Figura 27. Detalhes da solicitação de serviço.

#### Fonte: Print de tela Windows 10.

Para voltar para lista de solicitação de serviço clique no link "voltar para lista".

3.3 Cancelar solicitação de serviço

Para cancelar uma solicitação de serviço selecione no menu superior: serviços > manutenção de serviço. E depois clique no link "cancelar" na linha do registro que deseja mudar o status.

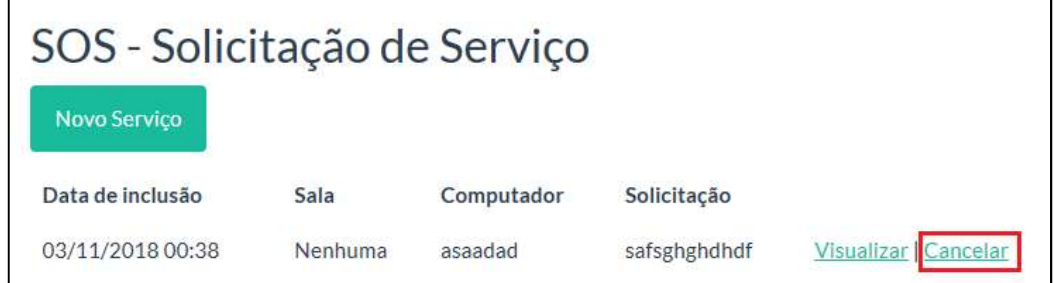

Figura 28. Lista de solicitação de serviço - link cancelar. Fonte: Print de tela Windows 10.

Uma tela será apresentada, com um campo texto para inserir a o motivo do cancelamento. Depois de preencher o campo texto clique no botão "salvar" para cancelar a solicitação.

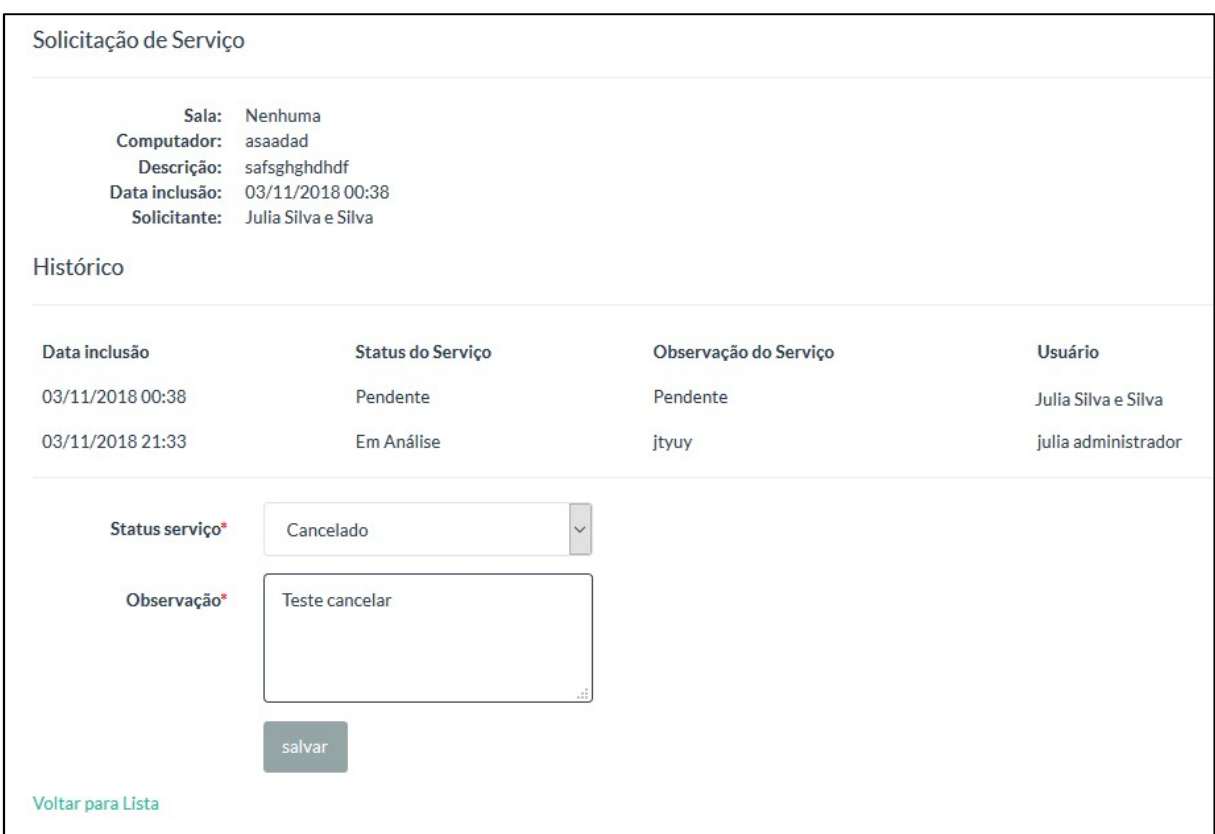

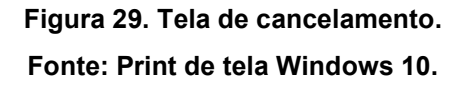

Uma linha com o status de cancelado será incluída na solicitação de serviço.

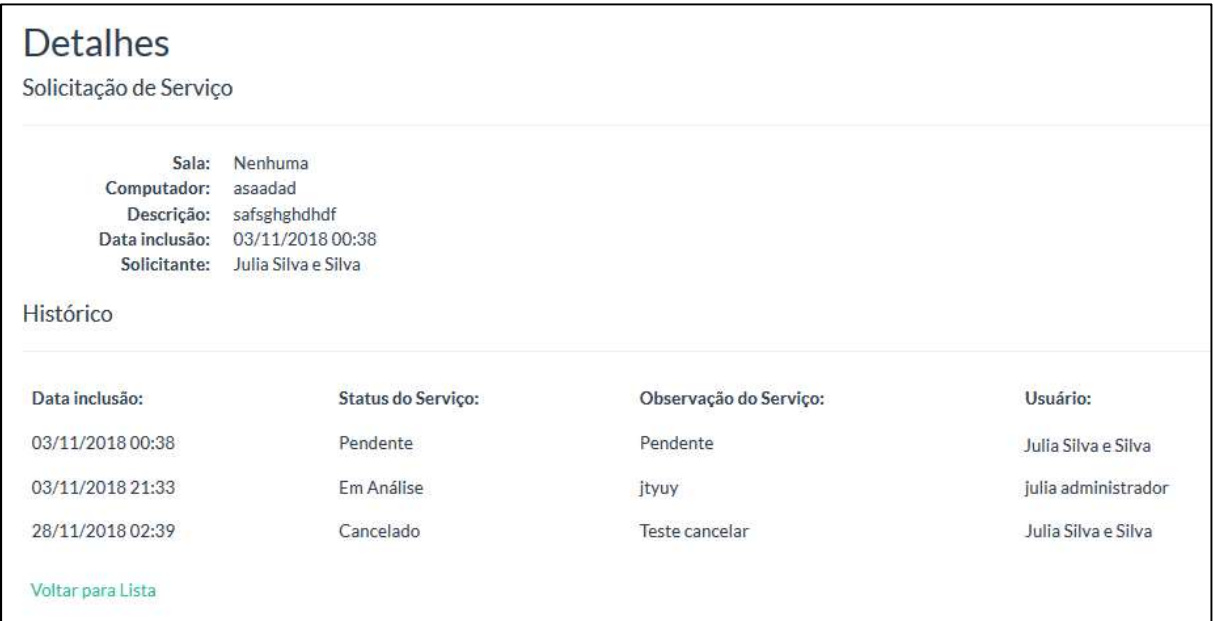

Figura 30. Detalhes da solicitação de serviço. Fonte: Print de tela Windows 10.

Se os dados de um dos campos forem inseridos de forma invalida, uma mensagem de alerta será exibida na tela.

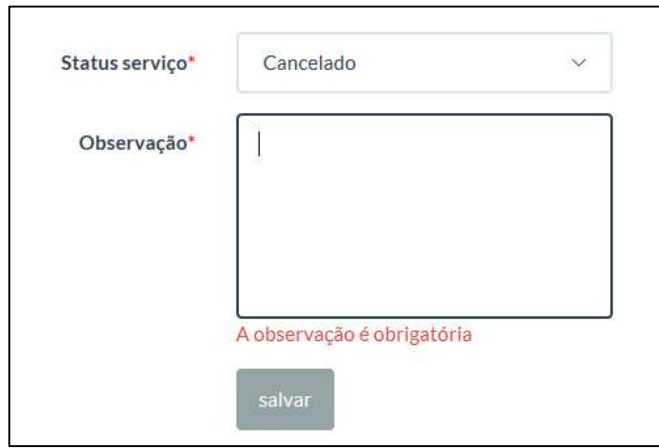

Figura 31. Mensagem de alerta. Fonte: Print de tela Windows 10.

4. Manutenção de solicitação de recurso

Para acessar as funcionalidades que serão apresentadas nesse tópico é necessário que o usuário se autenticado no sistema

4.1 Criar solicitação de recurso

Para criar uma solicitação de recurso selecione no menu superior: serviços > manutenção de solicitação de recurso. E depois clique no botão "nova solicitação":

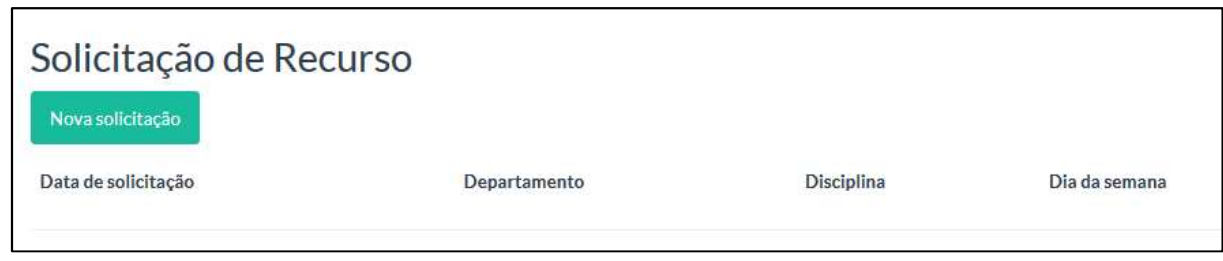

Figura 32. Lista de solicitação de recurso. Fonte: Print de tela Windows 10.

Uma tela será apresentada, nela será possível inserir os dados da solicitação de recurso.

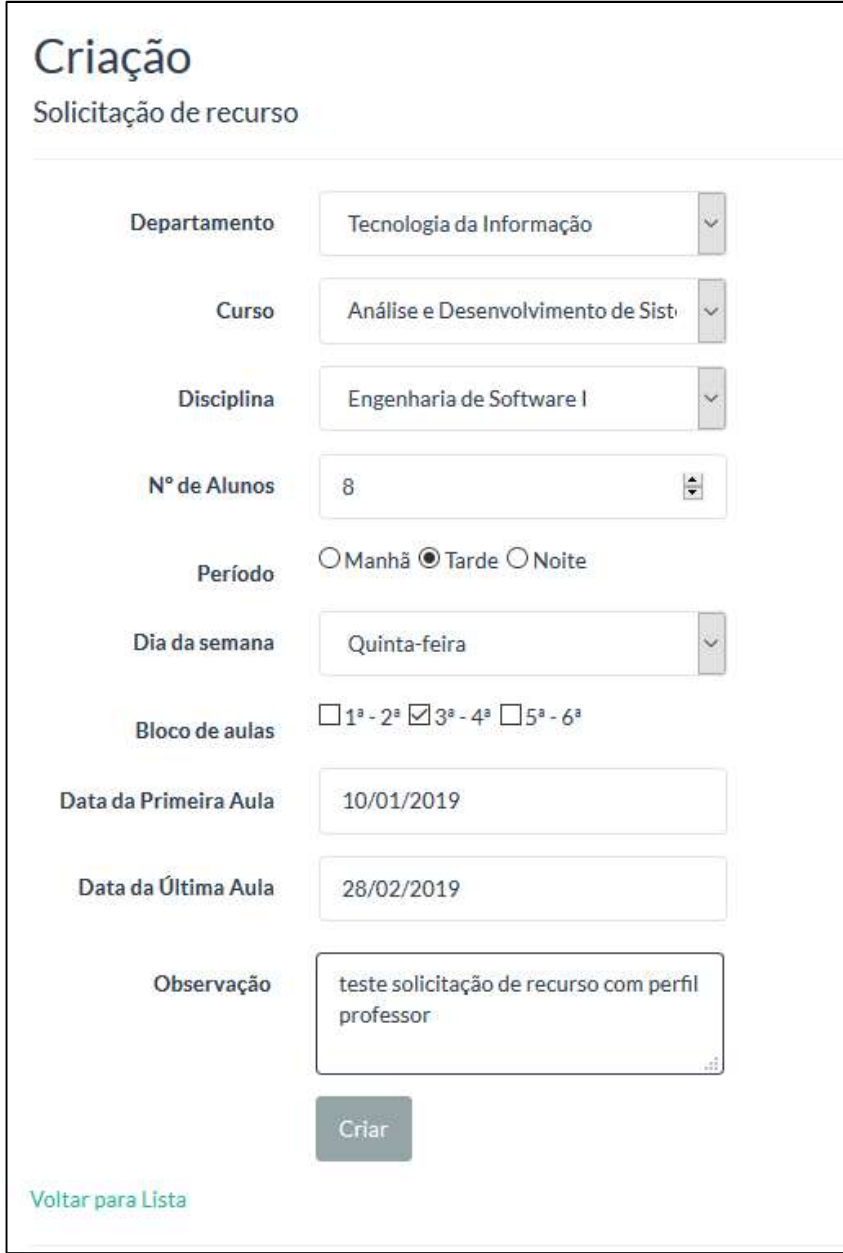

#### Figura 33. Tela de criação. Fonte: Print de tela Windows 10.

É obrigatório o preenchimento dos campos, com exceção do campo observação. Após inserir os dados, clique no botão "criar", para que os dados sejam armazenados no banco de dados.

A solicitação inicia com o status pendente e fica disponível na lista de solicitação de recursos para ser acessada posteriormente.

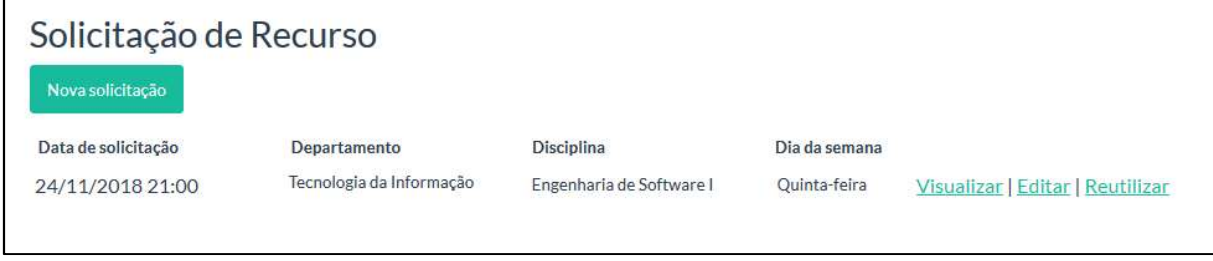

#### Figura 34. Lista de solicitação de recurso. Fonte: Print de tela Windows 10.

Um e-mail é encaminhado para o solicitante com os dados da solicitação de recurso, e uma cópia pode ser enviada para um e-mail configurado nos parâmetros.

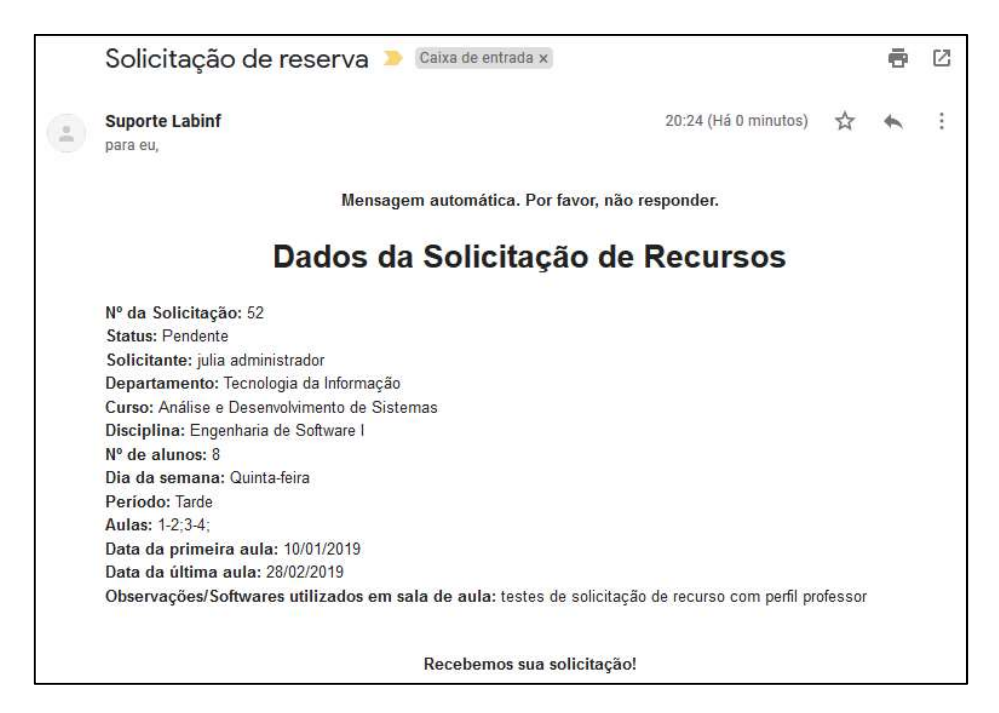

Figura 35. E-mail de solicitação de recurso. Fonte: Print de tela Windows 10.

Se os dados de um dos campos forem inseridos de forma invalida, uma mensagem de alerta será exibida na tela.

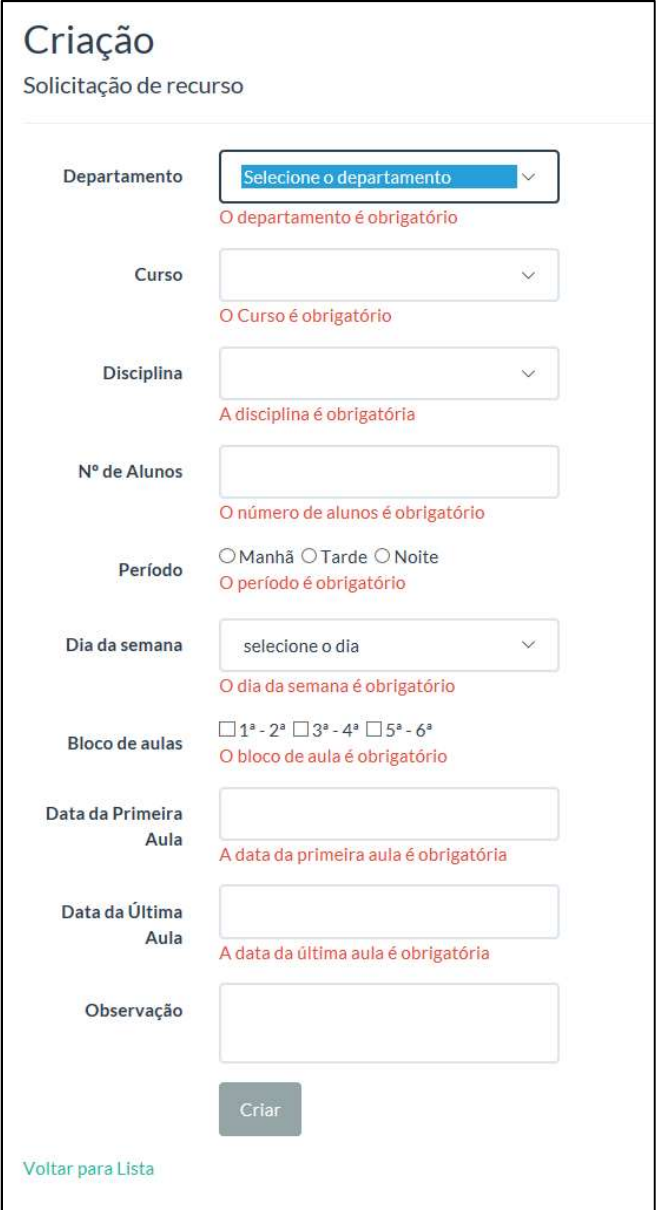

Figura 36. Mensagem de preenchimento inválido. Fonte: Print de tela Windows 10.

#### 4.2 Visualizar solicitação de recurso

Para visualizar os detalhes da solicitação de recurso selecione no menu superior: serviços > manutenção de solicitação de recurso. E depois clique no link "visualizar" na linha do registro que deseja abrir.

Lembrando que ficará disponível somente as solicitações pertencentes ao usuário logado.

#### Solicitação de Recurso Nova solicitação Data de solicitação Disciplina Dia da semana Departamento 21/11/2018 19:59 Edifícios Física Aplicada II Quarta-feira Visualizar Cancelar | Reutilizar 21/11/2018 19:58 Edifícios Física Aplicada II Quarta-feira Visualizar | Cancelar | Reutilizar

#### Figura 37. Lista de solicitação de recurso – link visualizar. Fonte: Print de tela Windows 10.

Uma tela será apresentada, nela será possível visualizar os dados da solicitação.

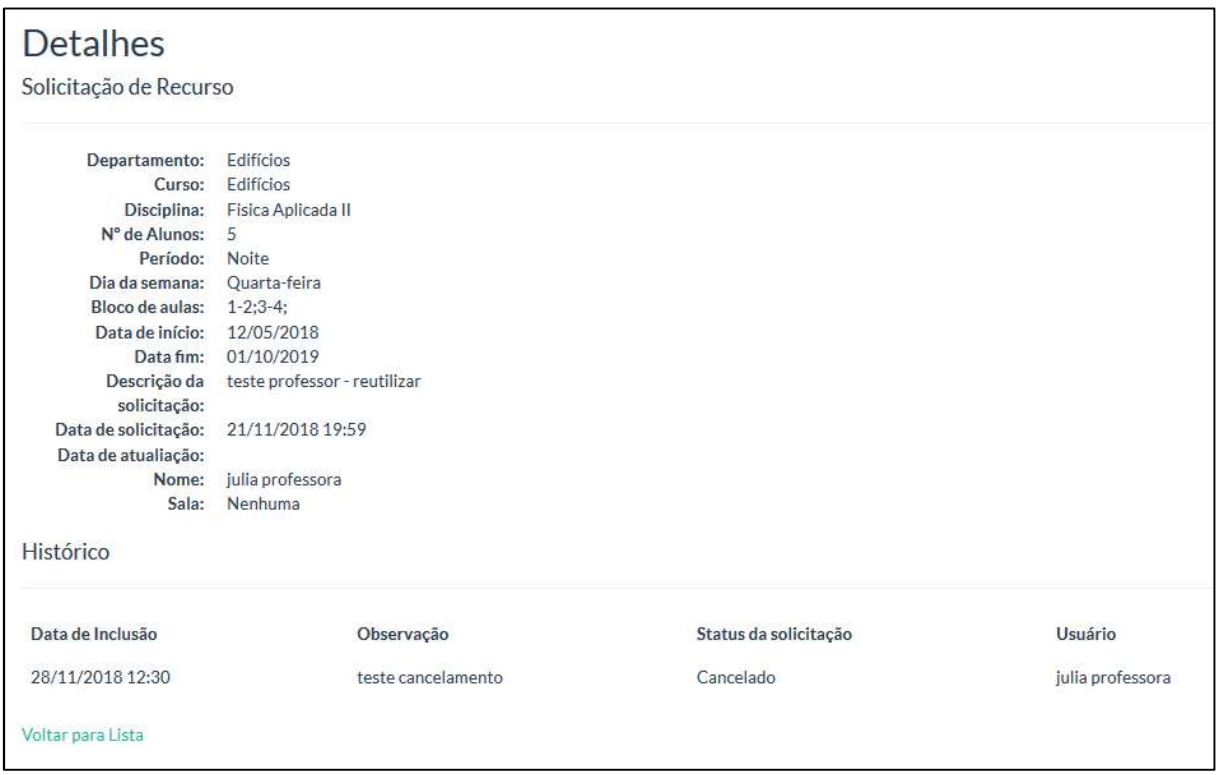

#### Figura 38. Detalhe da solicitação de recurso. Fonte: Print de tela Windows 10.

Para voltar para lista de solicitação de recurso clique no link "voltar para lista".

4.3 Reutilizar solicitação de recurso

Para reutilizar os dados de uma solicitação de recurso selecione no menu superior: serviços > manutenção de solicitação de recurso. E depois clique no link "reutilizar" na linha do registro que deseja abrir.

| Solicitação de Recurso<br>Nova solicitação |                  |                    |               |                                     |
|--------------------------------------------|------------------|--------------------|---------------|-------------------------------------|
| Data de solicitação                        | Departamento     | <b>Disciplina</b>  | Dia da semana |                                     |
| 21/11/2018 19:59                           | <b>Edifícios</b> | Fisica Aplicada II | Quarta-feira  | Visualizar   Cancelar<br>Reutilizar |
| 21/11/2018 19:58                           | Edifícios        | Fisica Aplicada II | Quarta-feira  | Visualizar   Cancelar   Reutilizar  |

Figura 39. Lista solicitação de recurso - link reutilizar. Fonte: Print de tela Windows 10.

Uma tela de criação será apresentada com os campos preenchidos, onde o usuário poderá alterar os dados e realizar uma nova solicitação de recursos.

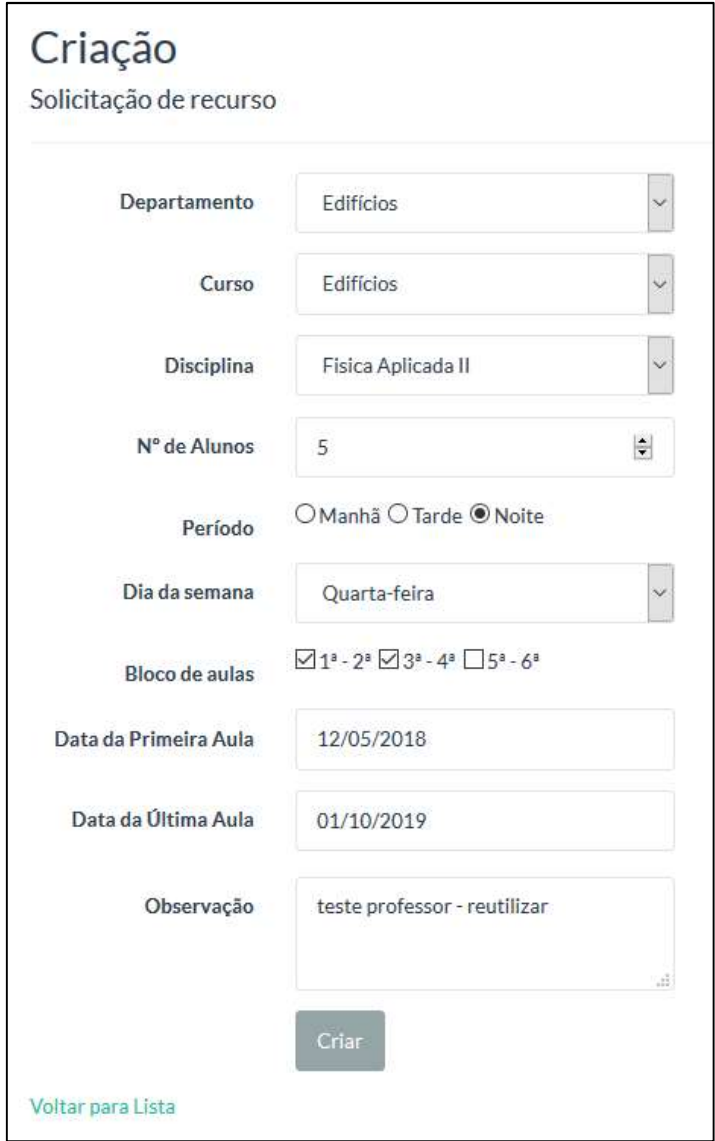

#### Figura 40. Tela de criação. Fonte: Print de tela Windows 10.

É obrigatório o preenchimento dos campos, com exceção do campo observação. Após alterar os dados, clique no botão "criar", para que os dados sejam armazenados no banco de dados.

A solicitação inicia com o status pendente e fica disponível na lista de solicitação de recursos.

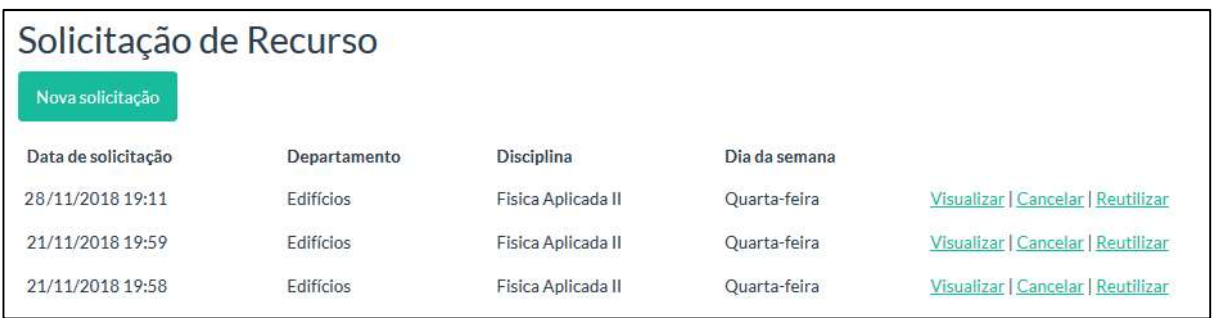

Figura 41. Lista de solicitação de recurso. Fonte: Print de tela Windows 10.

Um e-mail é encaminhado para o solicitante com os dados da solicitação de recurso, e uma cópia pode ser enviada para um e-mail configurado nos parâmetros.

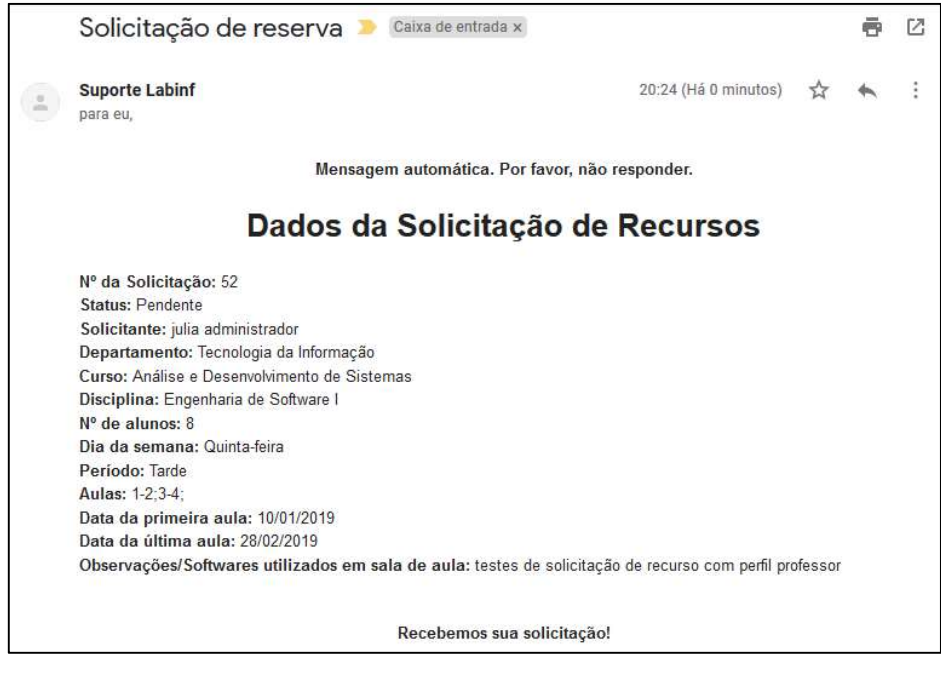

Figura 42. E-mail de solicitação de recurso. Fonte: Print de tela Windows 10.

Se os dados de um dos campos forem inseridos de forma invalida, uma mensagem de alerta será exibida na tela.

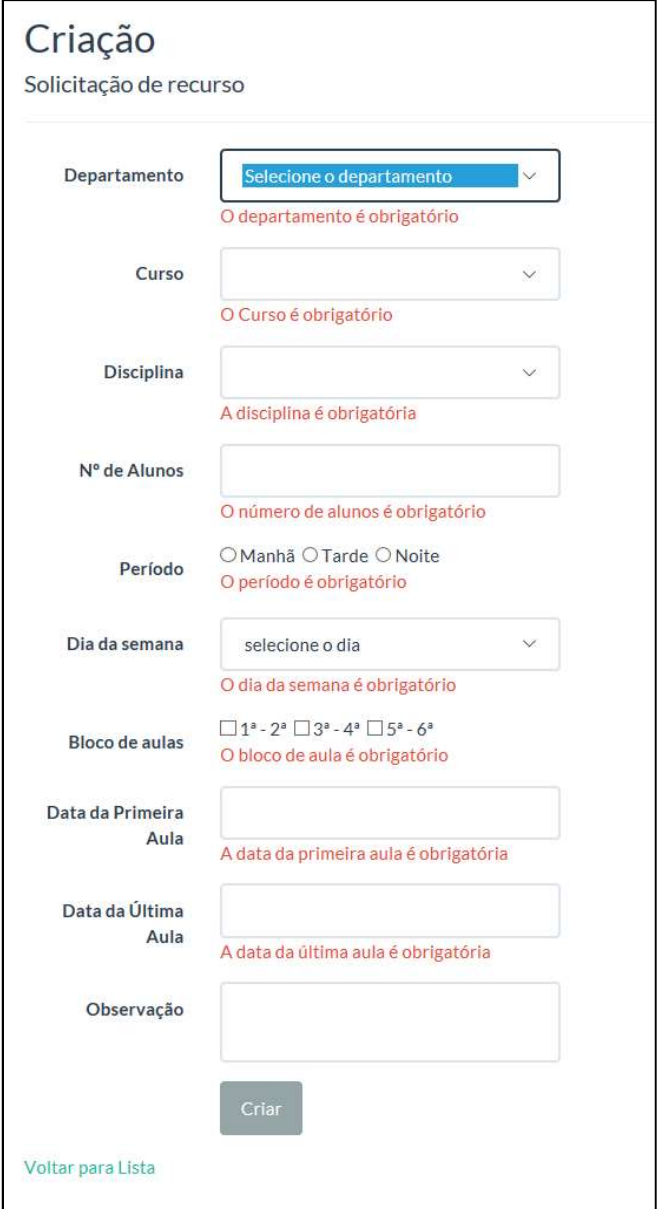

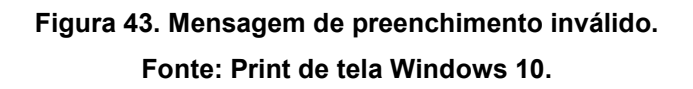

#### 4.4 Cancelar solicitação de recurso

Para cancelar uma solicitação de recurso selecione no menu superior: serviços > manutenção de solicitação de recurso. E depois clique no link "cancelar" na linha do registro que deseja mudar o status.

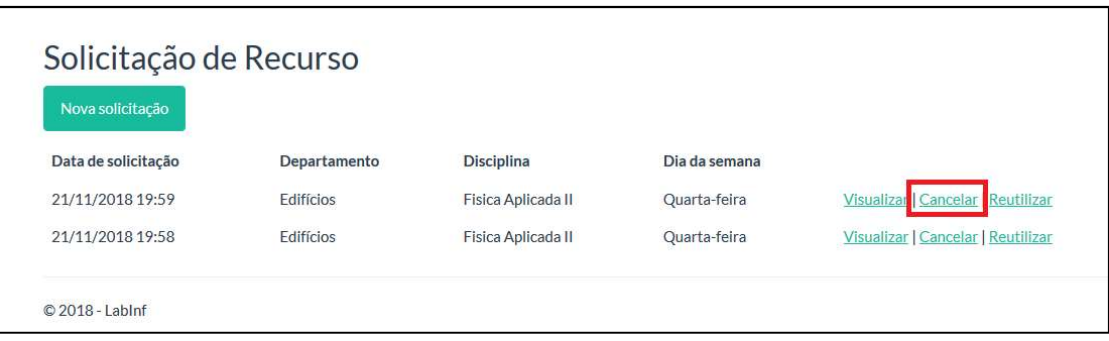

### Figura 44. Lista de solicitação de recurso - link cancelar. Fonte: Print de tela Windows 10.

Uma tela será apresentada, com um campo texto para inserir a o motivo do cancelamento. Depois de preencher o campo texto clique no botão "salvar" para cancelar a solicitação.

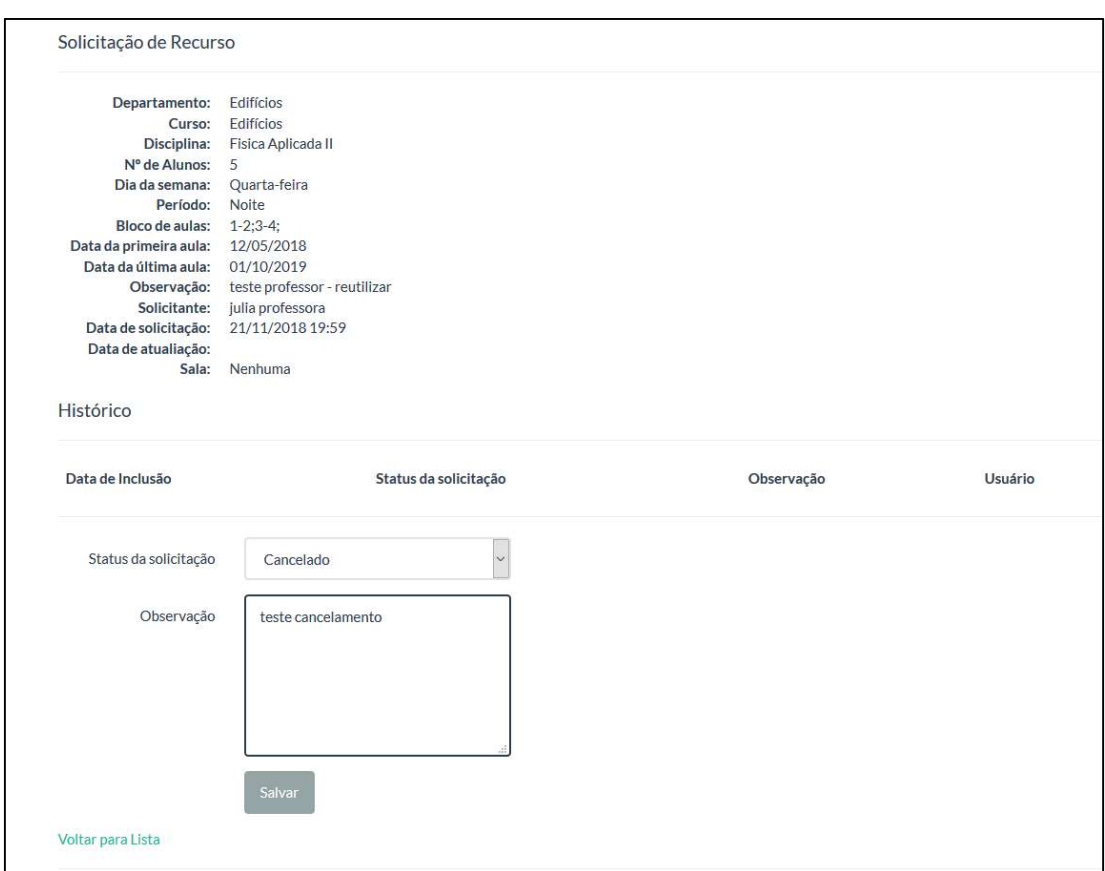

Figura 45. Tela de cancelamento. Fonte: Print de tela Windows 10.

Um novo status será incluído na solicitação de recurso.

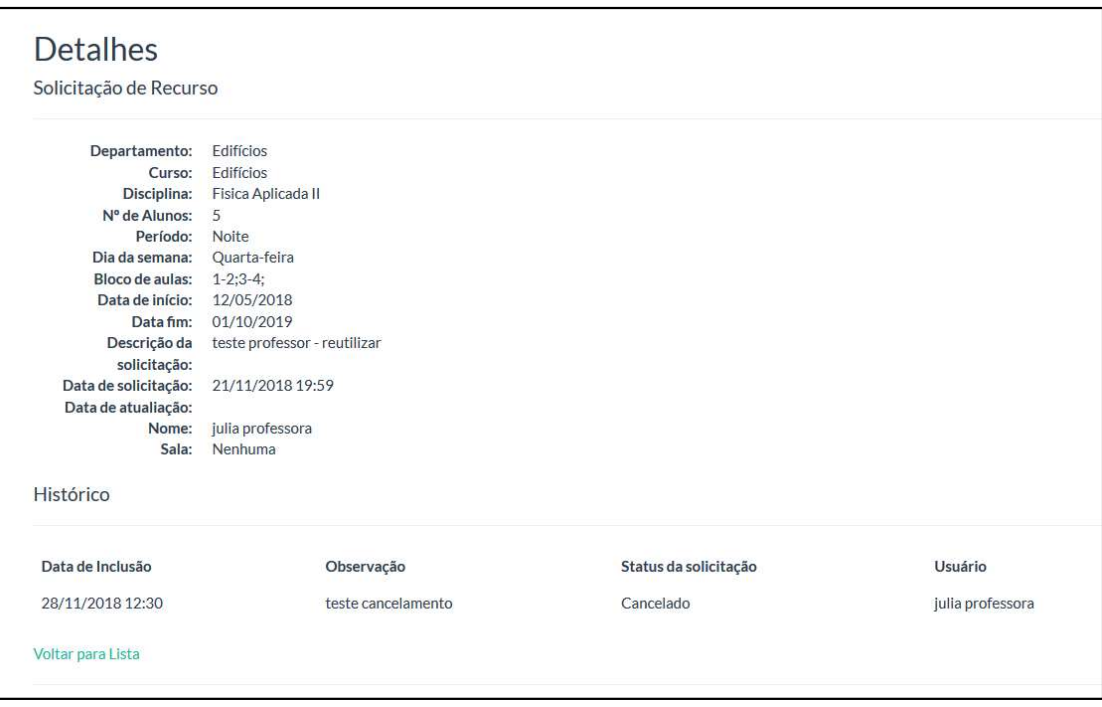

Figura 46. Detalhe da solicitação de recurso. Fonte: Print de tela Windows 10.

Se os dados de um dos campos forem inseridos de forma invalida, uma mensagem de alerta será exibida na tela.

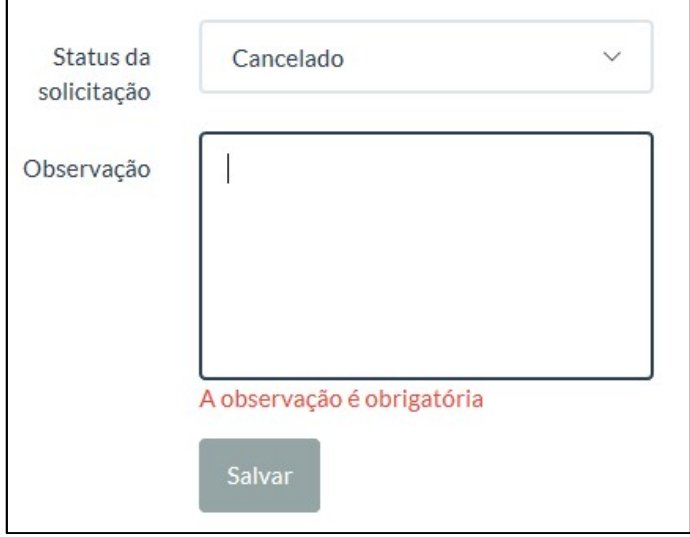

Figura 47. Mensagem de preenchimento inválido. Fonte: Print de tela Windows 10.

40

Essa opção do menu superior apresenta a lista das salas com os seus recursos.

#### 5.1 Visualizar sala

Para visualizar os detalhes da disciplina selecione no menu superior: Sala. E depois clique no link "visualizar" na linha do registro que deseja abrir.

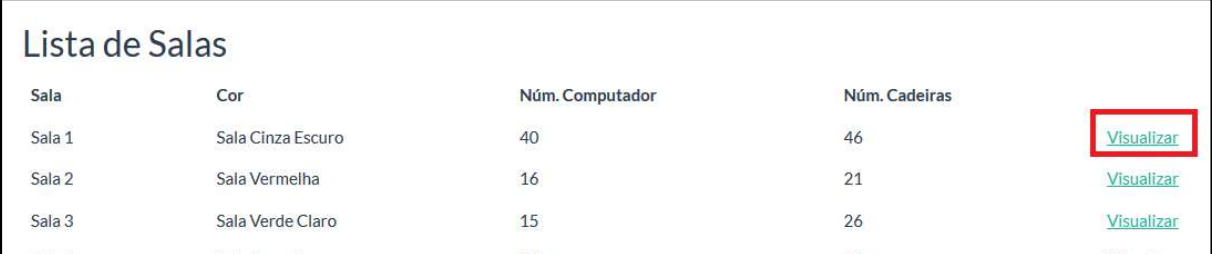

Figura 48. Lista de salas.

Fonte: Print de tela Windows 10.

Uma tela será apresentada, nela será possível visualizar os dados da sala.

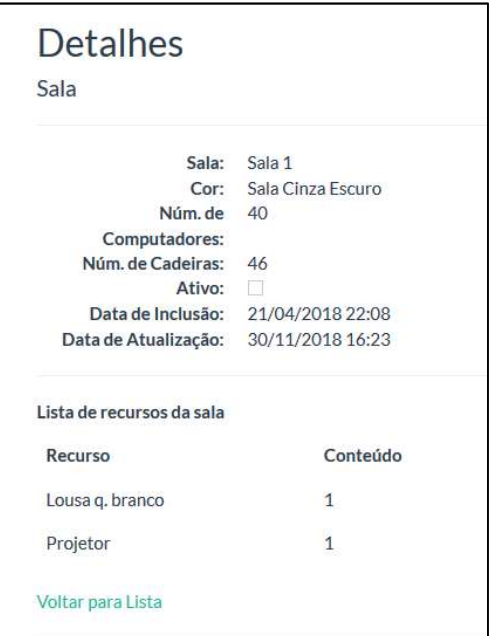

Figura 49. Detalhe da sala. Fonte: Print de tela Windows 10.

Se usuário desejar poderá editar os dados clicando no link "editar". Ou voltar para lista de salas clicando no link "voltar para lista".

#### 6. Inserir um atalho do aplicativo web na tela do celular

Para facilitar o acesso do AppWebLabInf, existe a opção de adicionar um atalho diretamente na tela inicial do celular. Assim, além de abrir com um único toque, não será necessário nem mesmo iniciar o navegador antes.

Como existe muitos navegadores para celular, selecionamos seis para criar um tutorial de como adicionar o atalho. Os navegadores escolhidos são: Google Chrome, Apple Safari, Mozilla Firefox, Opera, Opera Mini e Microsoft Edge.

#### 6.1 Google Chrome

Primeiro, acesse o navegador e insira o endereço http://labinf.azurewebsites.net para adicionar o atalho na home do seu celular.

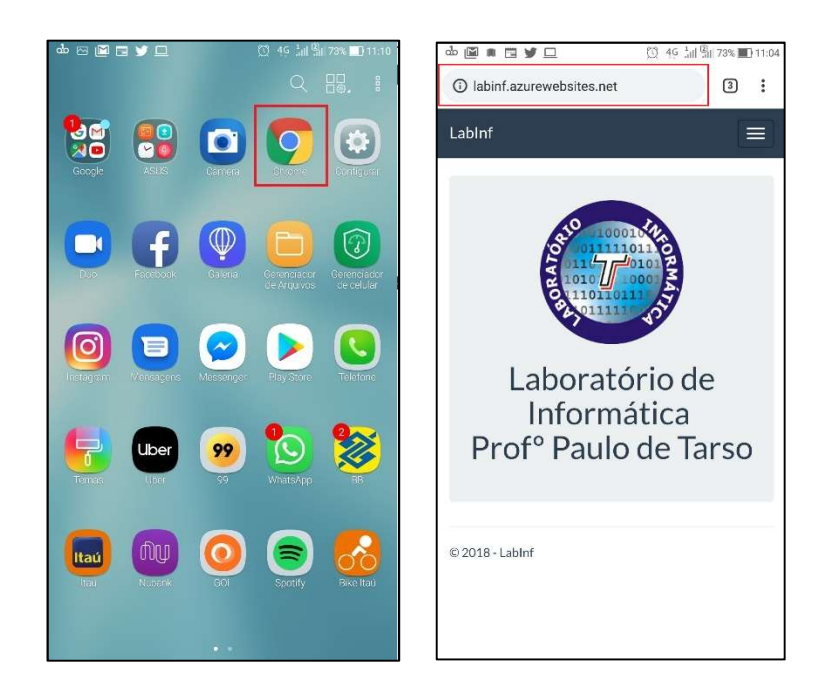

Em seguida, clique no ícone de três pontos no canto superior da tela.

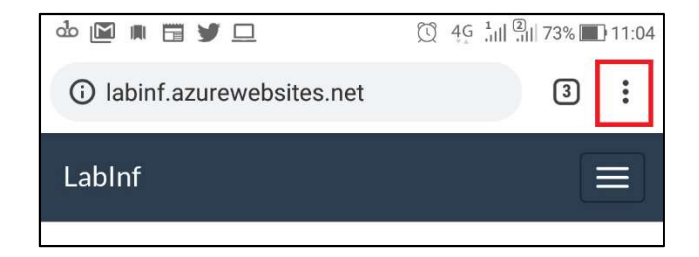

Figura 50. Menu do navegador. Fonte: Print de celular Android.

Então, pressione a opção "Adicionar à tela inicial".

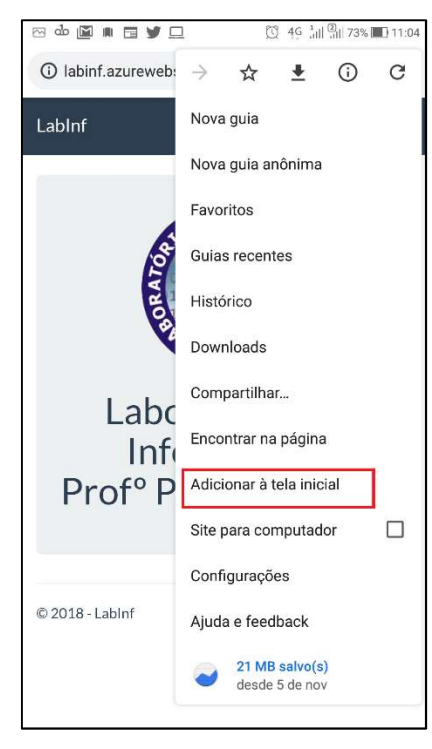

Figura 51. Opção do Menu. Fonte: Print de celular Android.

Escolha o texto para o atalho e clique em adicionar.

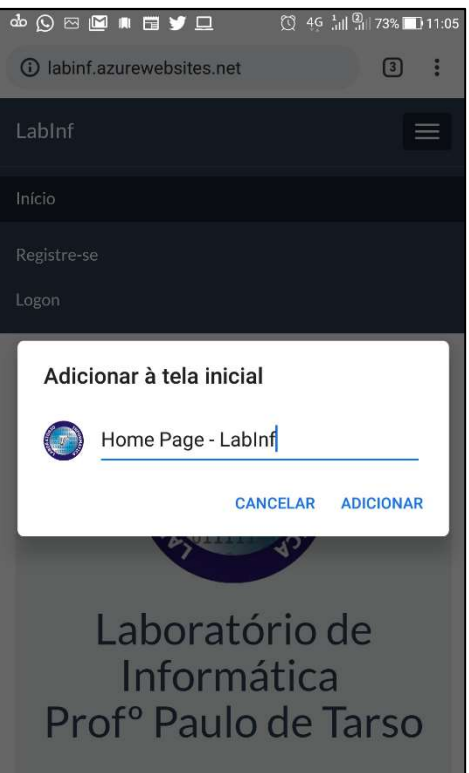

Figura 52. Texto do atalho. Fonte: Print de celular Android.

A imagem do ícone é apresentada, clique em "adicionar automaticamente" para salvar o atalho.

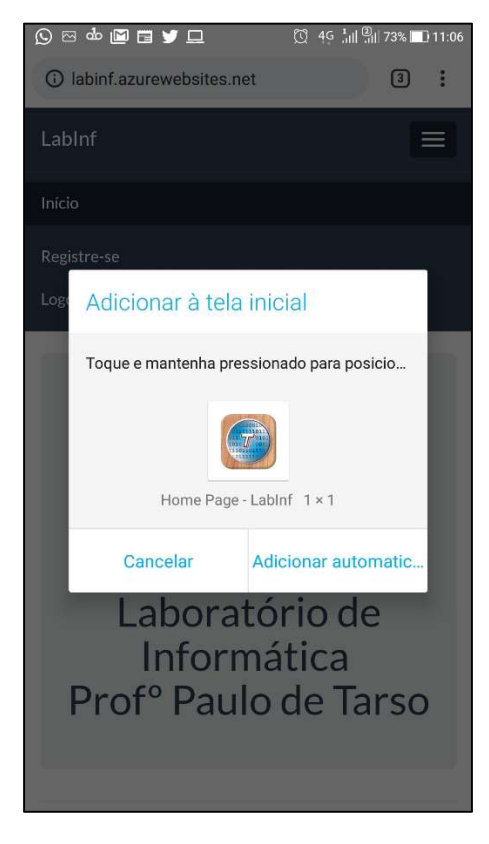

Figura 53. Imagem do atalho.

#### Fonte: Print de celular Android.

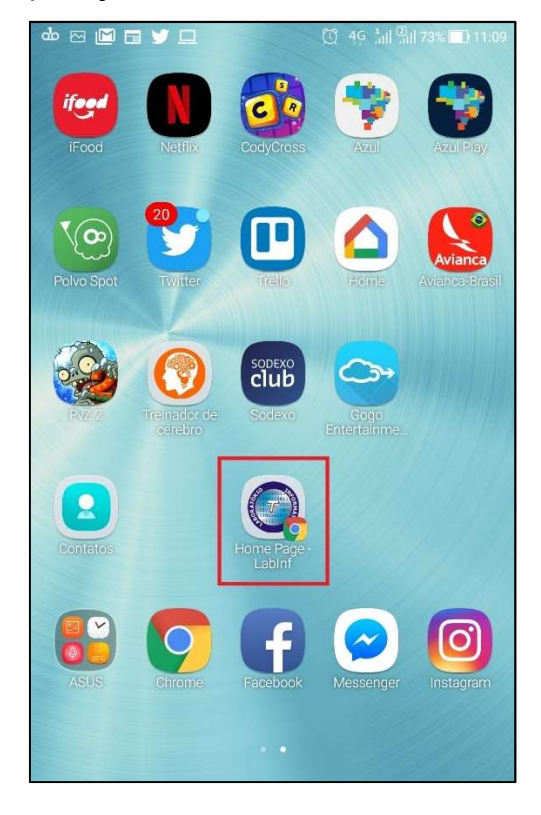

Então o ícone da aplicação web será adicionado na tela do celular.

Figura 54. Atalho. Fonte: Print de celular Android.

6.2 Apple Safari

Primeiro, acesse o navegador e insira o endereço http://labinf.azurewebsites.net para adicionar o atalho na home do seu celular.

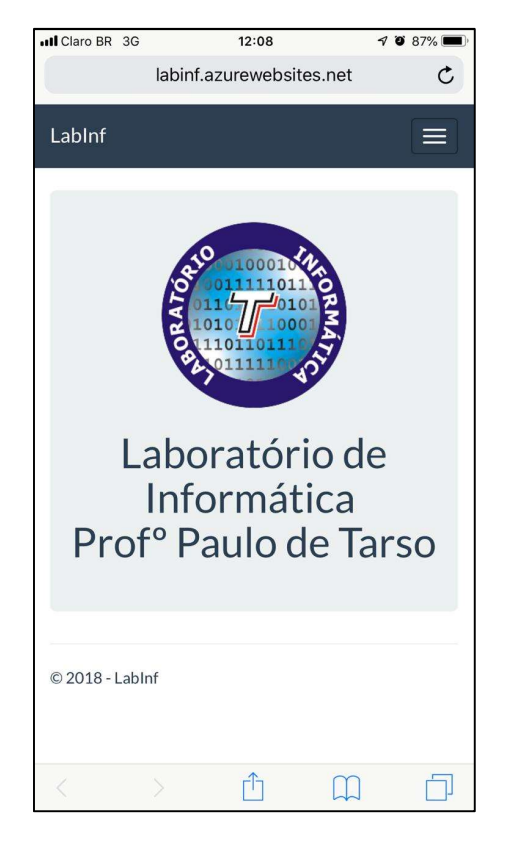

Figura 55. Navegador. Fonte: Print de tela do iOS.

Em seguida, clique no ícone com uma seta no menu inferior da tela.

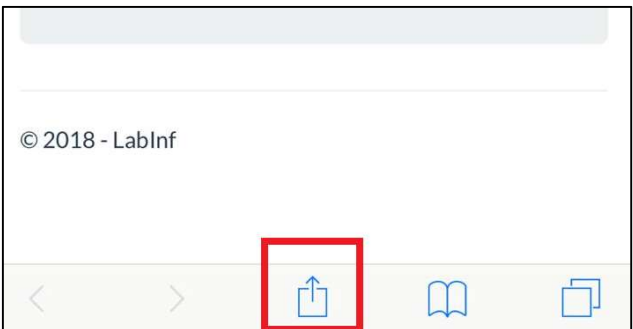

Figura 56. Menu do navegador. Fonte: Print de tela do iOS.

Então, pressione a opção "Tela de Início".

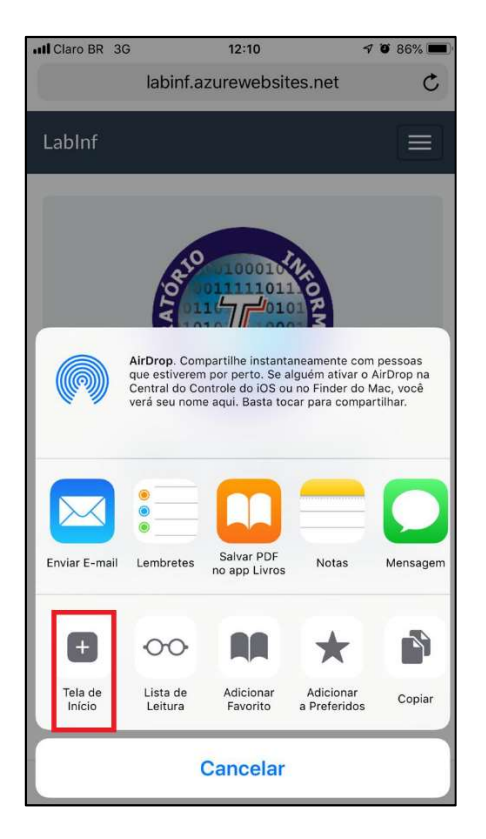

Figura 57. Opção do Menu. Fonte: Print de tela do iOS.

Escolha o texto para o atalho e clique em adicionar.

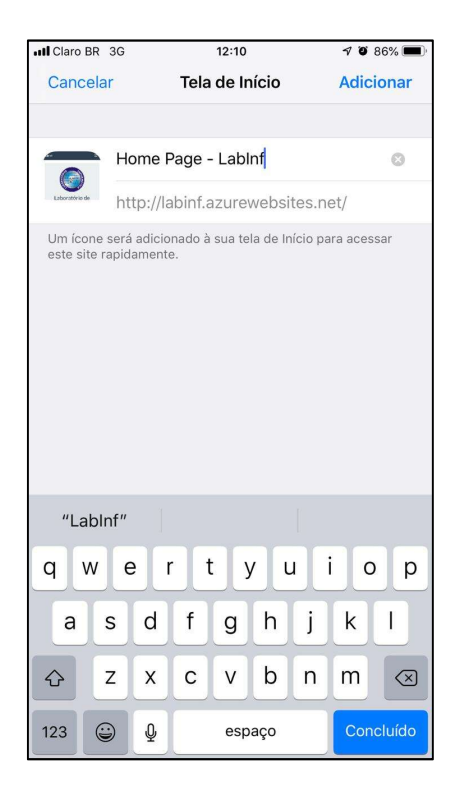

Figura 58. Texto do atalho.

#### Fonte: Print de tela do iOS.

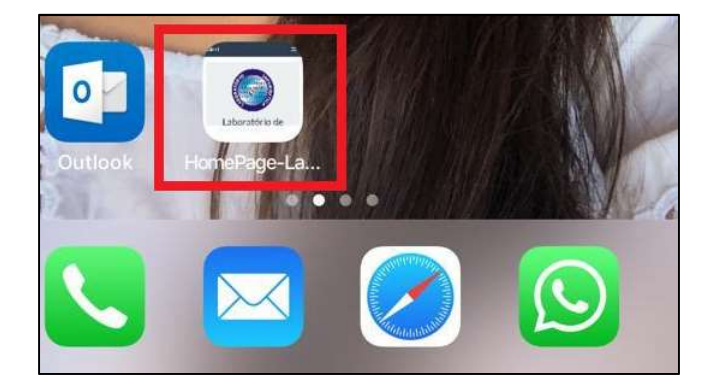

Então o ícone da aplicação web será adicionado na tela do celular.

Figura 59. Atalho. Fonte: Fonte: Print de tela do iOS.

6.3 Mozilla Firefox

Primeiro, acesse o navegador e insira o endereço http://labinf.azurewebsites.net para adicionar o atalho na home do seu celular.

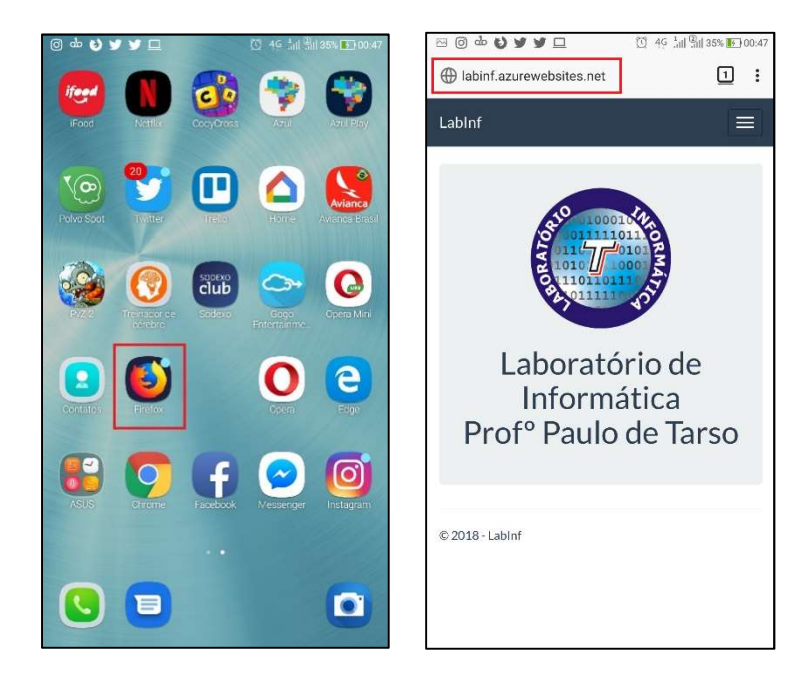

Em seguida, clique no ícone de três pontos no canto superior da tela.

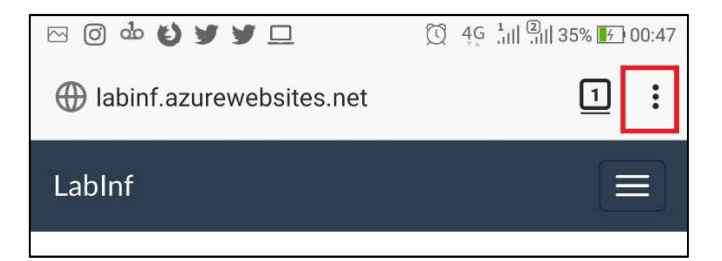

Figura 60. Menu do navegador. Fonte: Print de celular Android.

Então, pressione a opção "Página".

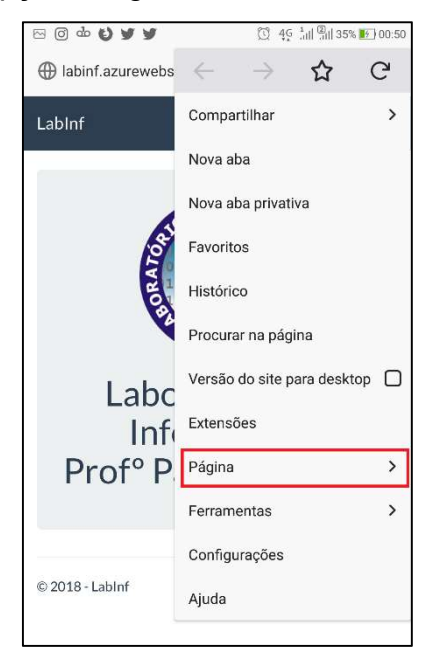

Figura 61. Opção do Menu. Fonte: Print de celular Android.

Depois pressione a opção "Página".

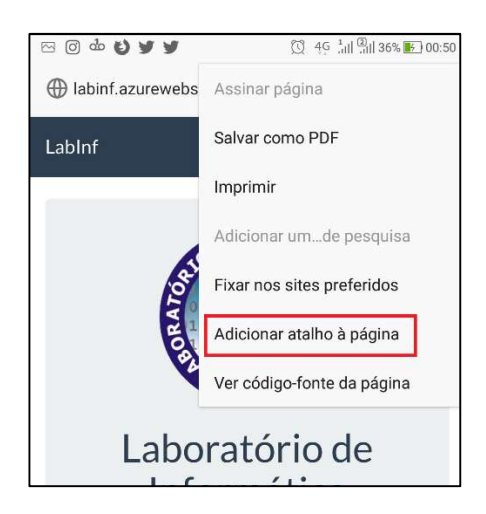

Figura 62. Adicionar atalho a página. Fonte: Print de celular Android.

Escolha o texto para o atalho e clique em "adicionar automaticamente"

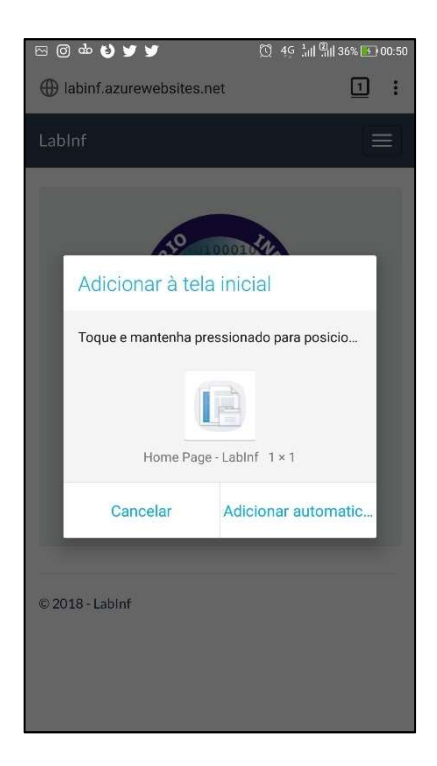

Figura 63. Texto do atalho. Fonte: Print de celular Android.

Então o ícone da aplicação web será adicionado na tela do celular.

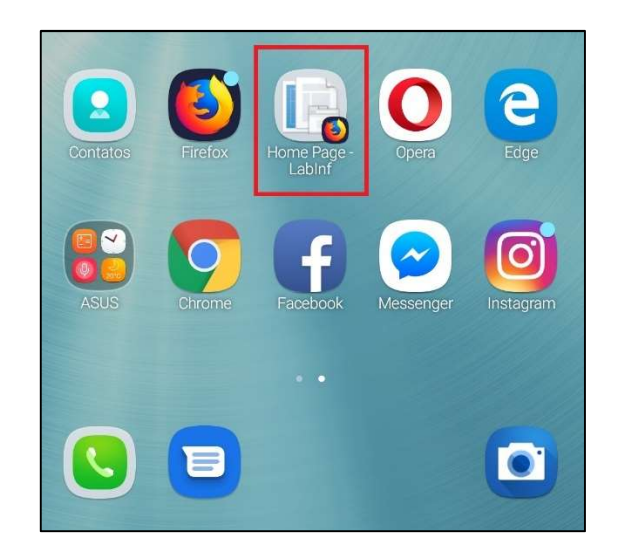

Figura 64. Atalho. Fonte: Print de celular Android.

6.4 Opera

Primeiro, acesse o navegador e insira o endereço http://labinf.azurewebsites.net para adicionar o atalho na home do seu celular.

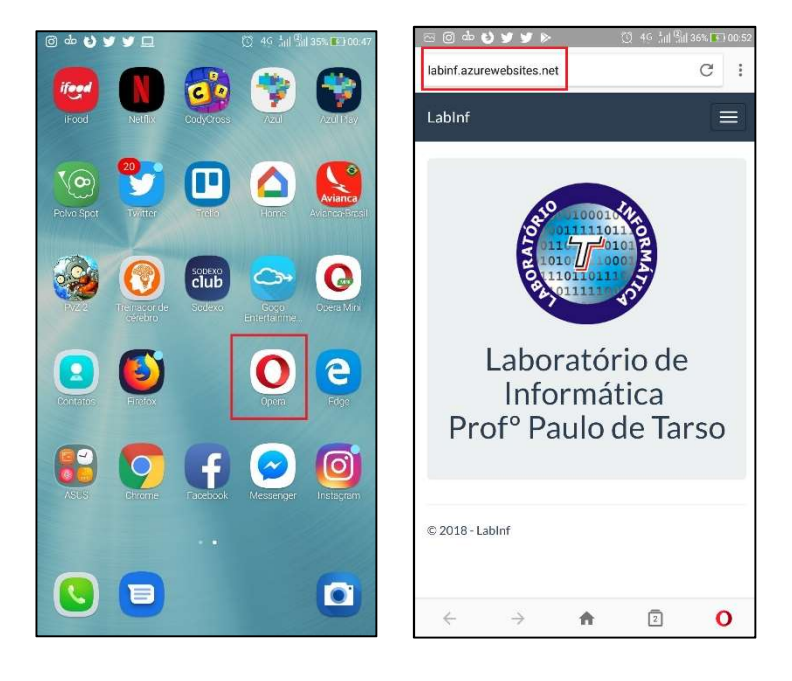

Em seguida, clique no ícone de três pontos no canto superior da tela.

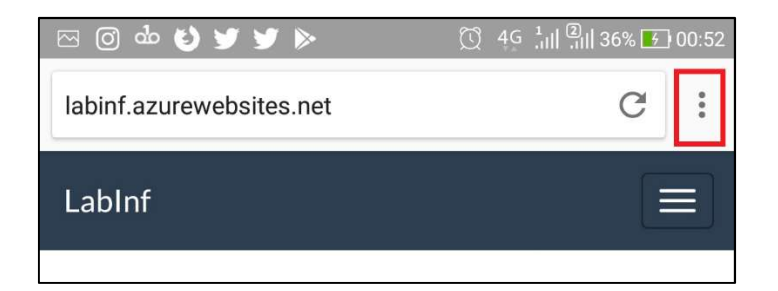

Figura 65. Menu do navegador. Fonte: Print de celular Android.

Então, pressione a opção "Tela inicial".

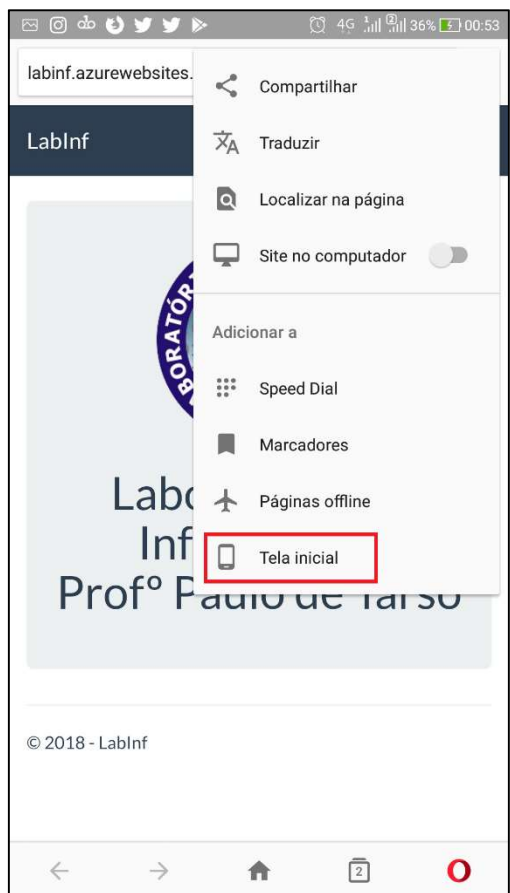

Figura 66. Opção do Menu. Fonte: Print de celular Android.

Escolha o texto para o atalho e clique em adicionar.

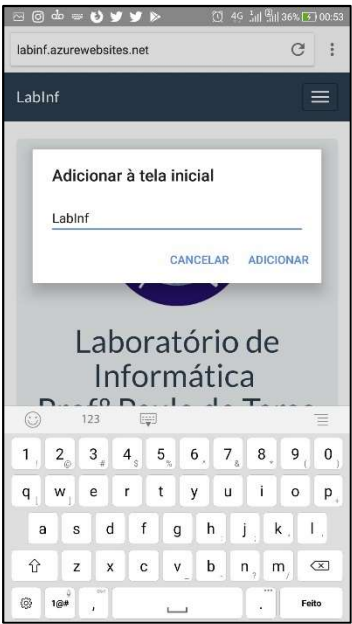

Figura 67. Texto do atalho.

Fonte: Print de celular Android.

A imagem do ícone é apresentada, clique em "adicionar automaticamente" para salvar o atalho.

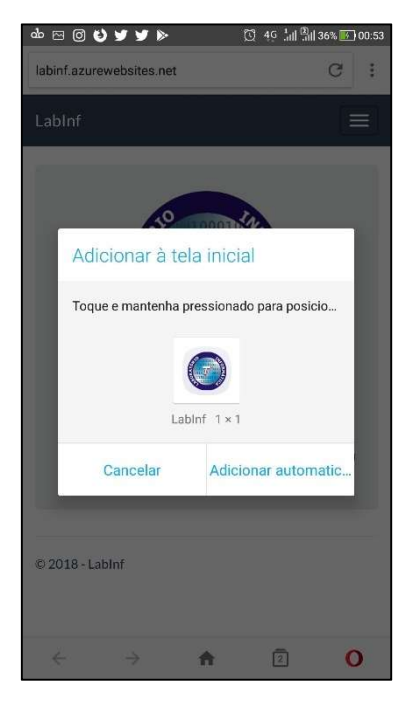

Figura 68. Imagem do atalho. Fonte: Print de celular Android.

Então o ícone da aplicação web será adicionado na tela do celular.

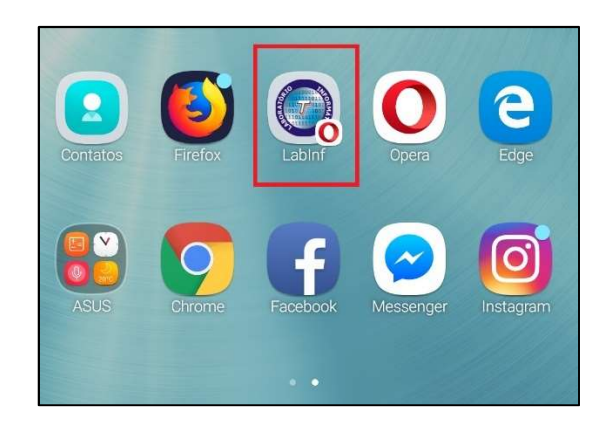

Figura 69. Atalho. Fonte: Print de celular Android.

6.5 Opera Mini

Primeiro, acesse o navegador e insira o endereço http://labinf.azurewebsites.net para adicionar o atalho na home do seu celular.

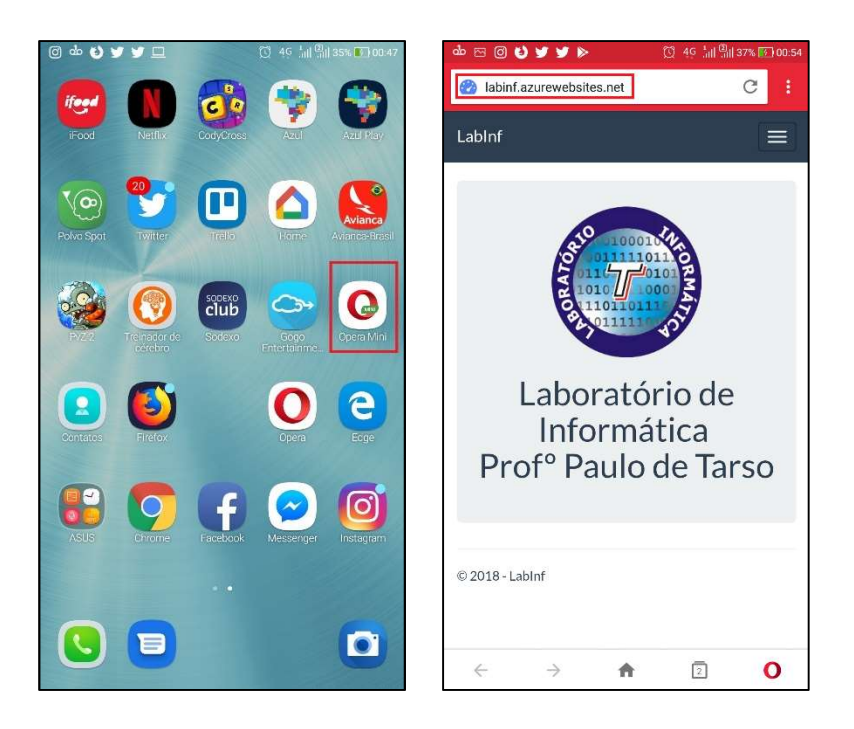

Em seguida, clique no ícone de três pontos no canto superior da tela.

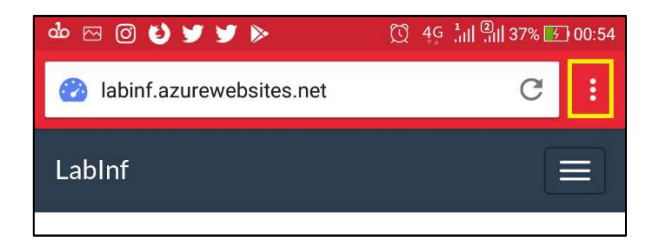

Figura 70. Menu do navegador. Fonte: Print de celular Android.

Então, pressione a opção "Adicionar à tela inicial".

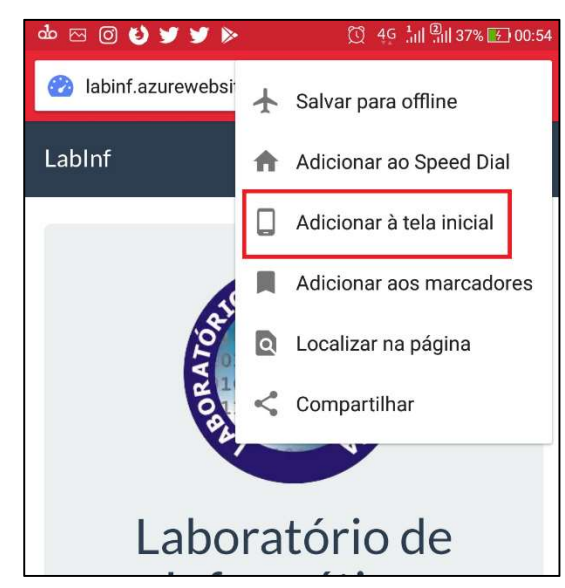

Figura 71. Opção do Menu. Fonte: Print de celular Android.

Escolha o texto para o atalho e clique em adicionar.

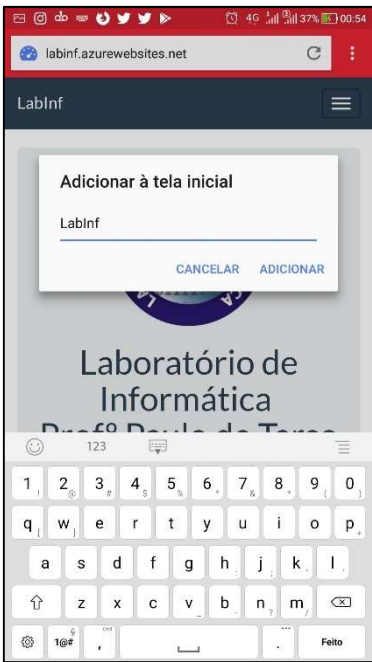

Figura 72. Texto do atalho.

Fonte: Print de celular Android.

A imagem do ícone é apresentada, clique em "adicionar automaticamente" para salvar o atalho.

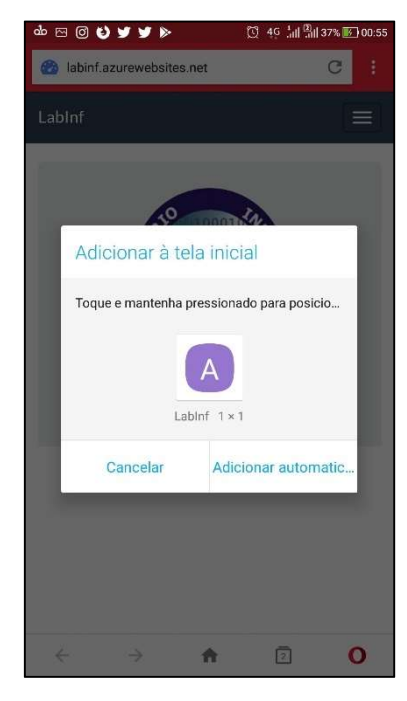

Figura 73. Imagem do atalho. Fonte: Print de celular Android.

Então o ícone da aplicação web será adicionado na tela do celular.

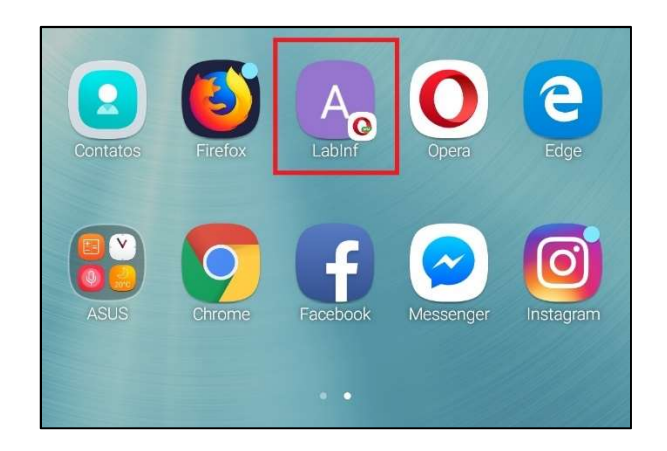

Figura 74. Atalho. Fonte: Print de celular Android.

6.6 Microsoft Edge

Primeiro, acesse o navegador e insira o endereço http://labinf.azurewebsites.net para adicionar o atalho na home do seu celular.

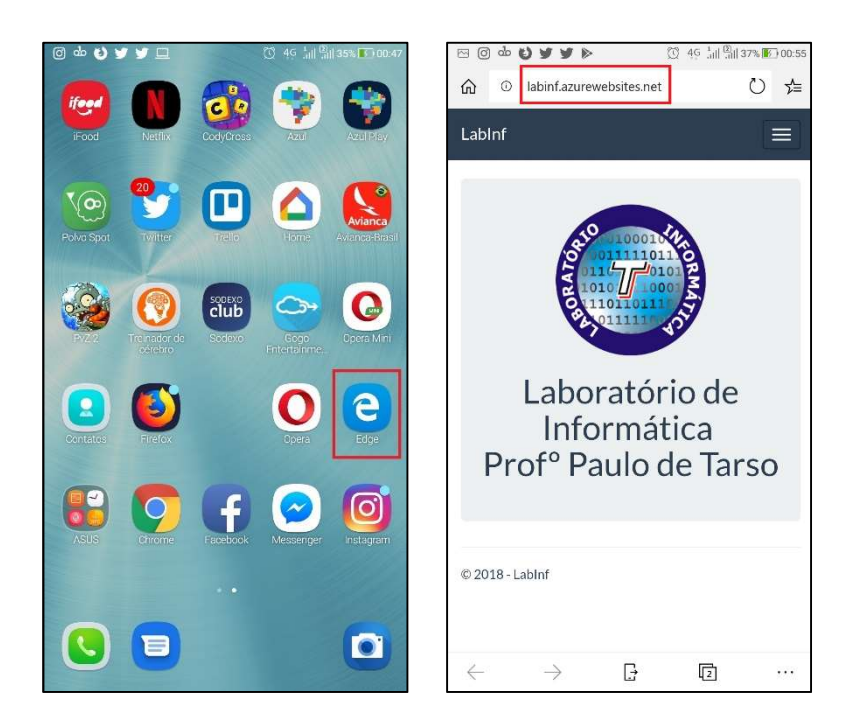

Em seguida, clique no ícone de três pontos no canto inferior da tela.

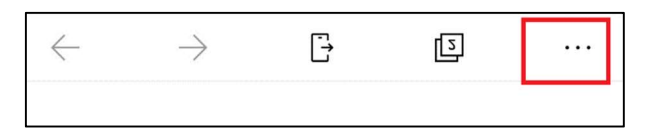

Figura 75. Menu inferior do navegador.

Fonte: Print de celular Android.

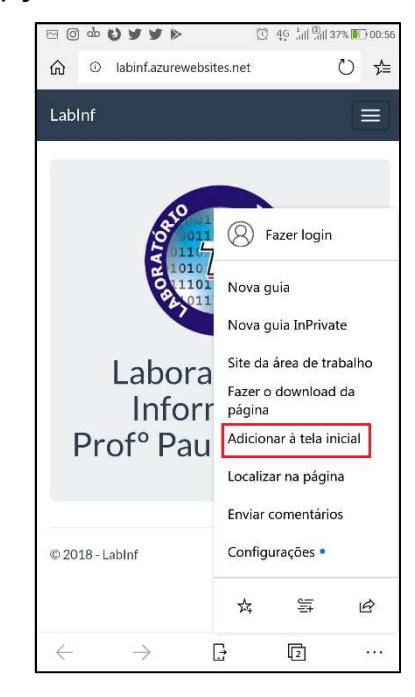

Então, pressione a opção "Adicionar à tela inicial".

Figura 76. Opção do Menu. Fonte: Print de celular Android.

Escolha o texto para o atalho e clique em adicionar.

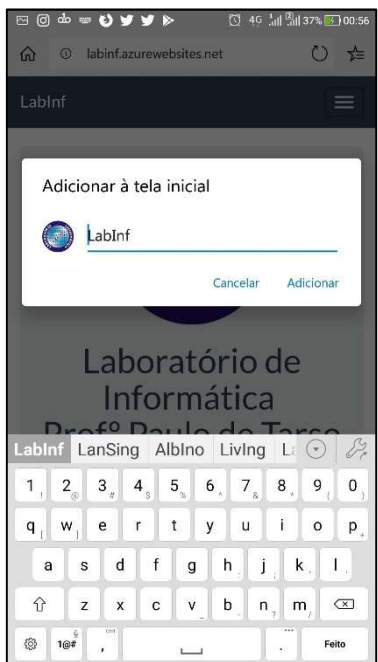

Figura 77. Texto do atalho.

#### Fonte: Print de celular Android.

A imagem do ícone é apresentada, clique em "adicionar automaticamente" para salvar o atalho.

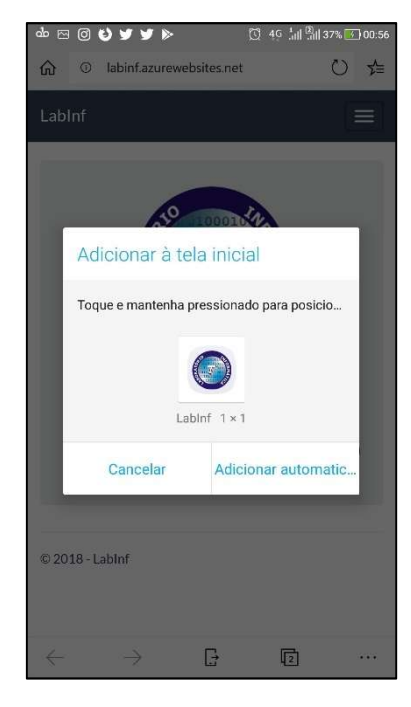

Figura 78. Imagem do atalho. Fonte: Print de celular Android.

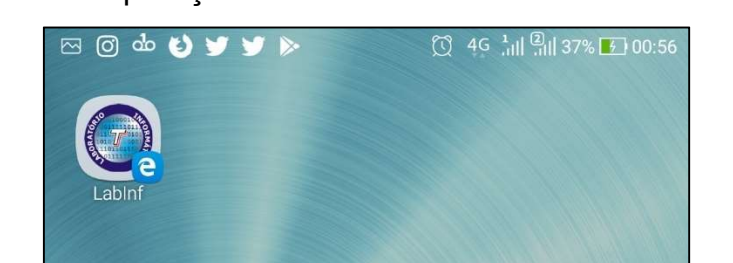

Então o ícone da aplicação web será adicionado na tela do celular.

Figura 79. Atalho. Fonte: Print de celular Android.